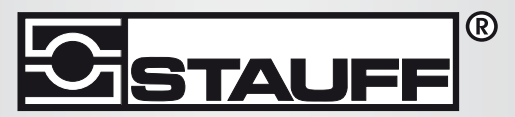

Local Solutions For Individual Customers Worldwide

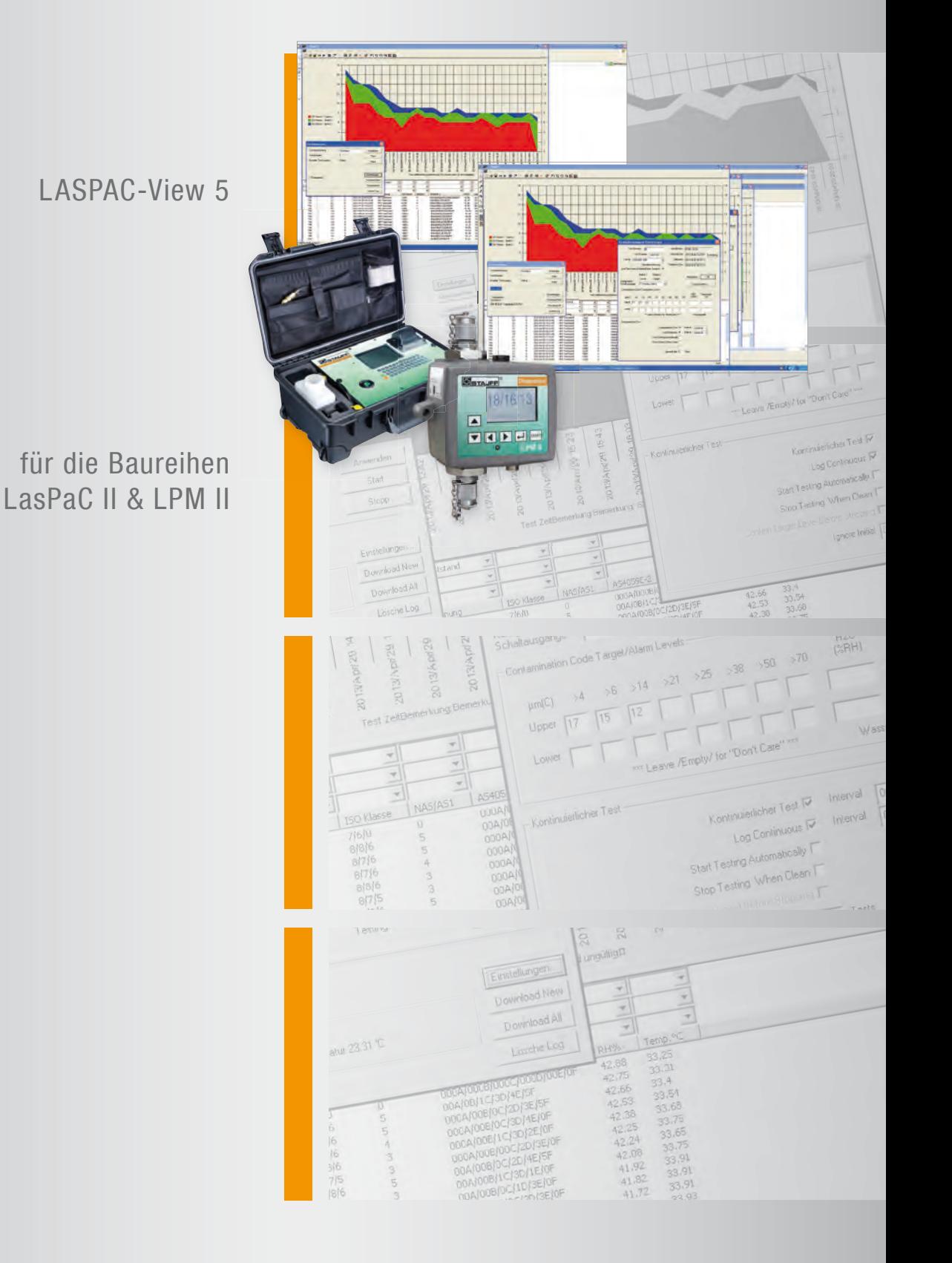

Testdaten-Auswertungs-Software LASPAC-View 5

Bedienungsanleitung

# **Inhalt**

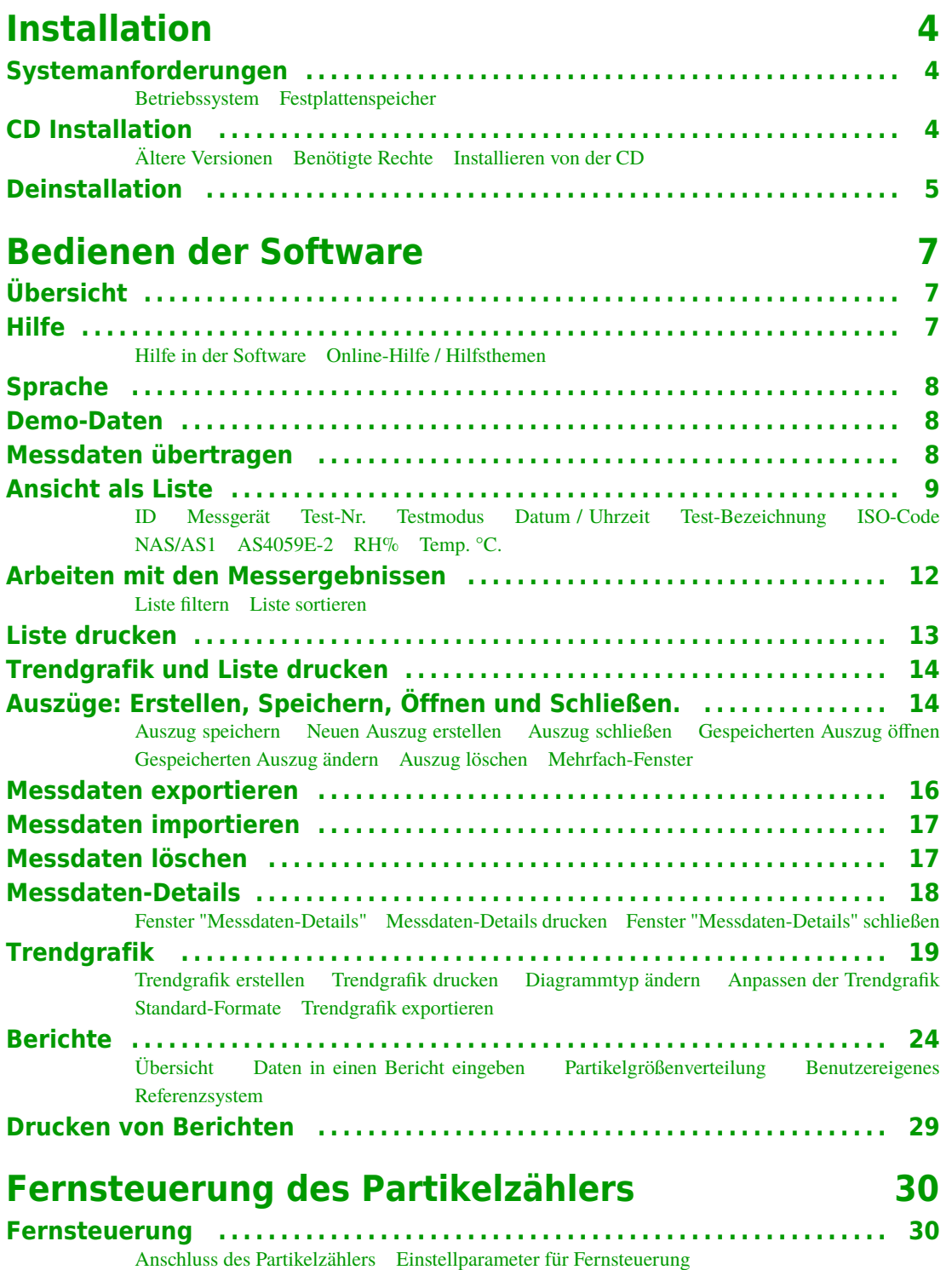

# **Installation**

# <span id="page-3-0"></span>**Systemanforderungen**

#### **Betriebssystem**

Die Software ist kompatibel mit den Betriebssystemen Windows95, Windows98, WindowsNT4, Windows2000, WindowsXP und Windows7.

#### **Festplattenspeicher**

Die Software benötigt ca. 10MB Festplattenspeicher (abhängig von den bereits installierten Komponenten des Windows Betriebssystems ). Um eine erfolgreiche Installation zu ermöglichen, sollten sicherheitshalber mindestens 20MB freier Festplattenspeicher zur Verfügung stehen.

# **CD Installation**

## **Ältere Versionen**

Sie installieren Version 5.xx. Ist auf Ihrem PC eine ältere Softwareversion installiert, wird diese automatisch durch die neue 5 xx Version ersetzt. Sie müssen Ihre alte Version nicht deinstallieren. Sobald die neue Software erstmalig benutzt wird, wird die existierende Messdatenbank an die neue Version angepasst. Ihre Daten bleiben erhalten.

## **Benötigte Rechte**

Bei einigen Windows Versionen ist es erforderlich, dass Sie Administratorrechte besitzen müssen, um Software zu installieren. Ist dies der Fall, ist es ebenfalls erforderlich, dass sie bei dem ersten Ausführen des Programmes diese Rechte besitzen. Dies ist erforderlich, da bei der ersten Ausführung des Programms einige zusätzliche Komponenten installiert werden.

Während der Installation unter Windows Vista, erscheint ein Fenster, in dem Sie die Installation des Programm bestätigen müssen.

#### <span id="page-4-0"></span>**Installieren von der CD**

Legen Sie die CDROM in Ihr Laufwerk ein. Die Installation sollte einige Sekunden nach Einlegen automatisch starten. Ist dies nicht der Fall, sollten Sie die Installation manuell durch Anklicken des Buttons "Start" starten: Dort bei "AUSFÜHREN" D: setup.exe eingeben (D ist hier der CD-ROM Laufwerksbuchstabe). Sollte Ihr Laufwerk z.B. den Buchstaben "E" besitzen, lautet der Pfad: E: setup.exe.

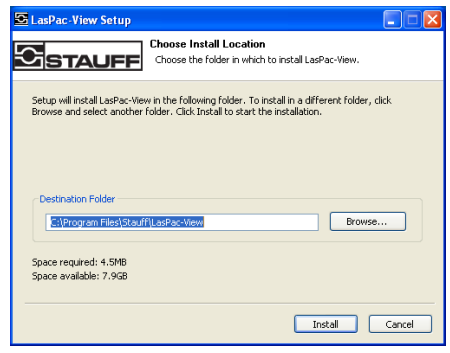

*Installationsbildschirm*

Während der Installation erscheinen mehrere Fenster (siehe unten). Führen Sie die jeweils gewünschte Aktion aus.

Das Setup schlägt einen Ordner vor, in dem LasPaC-View 5 installiert wird. Um in einem anderem Ordner zu installieren, Button "Ändern" anklicken und gewünschten Ordner auswählen. Dann Button "Installieren" anklicken.

Nach erfolgreicher Installation erscheint die Mitteilung "Beendet". Klicken Sie danach auf "Weiter".

Abhängig von Ihrem Betriebssystem führt Ihr Rechner dann einen Neustart durch. Danach besitzt Ihr Startmenü ein neues Symbol, das LASPAC-View 5 heißt. Durch einen Doppelklick auf dieses Symbol kann dann die Anwendung gestartet werden.

# **Deinstallation**

Die Software kann, wie üblich, über die Systemsteuerung Ihres Betriebs-systems deinstalliert werden. Dazu: START / SYSTEMSTEUERUNG / SOFT-WARE anwählen.

Wählen Sie nun das Symbol für LASPAC-View 5 aus und klicken Sie auf "entfernen". Folgen Sie hier nun den Anweisungen des Deinstallationsprogramms.. Das Deinstallationsprogramm entfernt aus Sicherheitsgründen nicht die Messdatenbank. Möchten Sie dies tun, müssen Sie das gesamte Software Verzeichnis löschen: bspw. "C: Programme Stauff LASPAC-View 5".

Dies könnte notwendig sein, wenn bei einer Neuinstallation die alte Messdatenbank nicht automatisch an die neue Version angepasst werden kann.

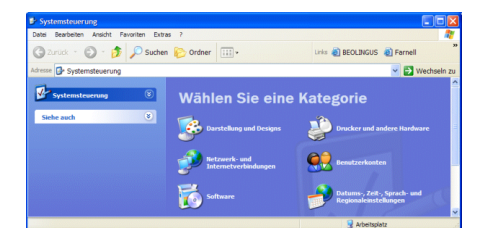

*Die Windows Systemsteuerung zum Deinstallieren von Software*

# <span id="page-6-0"></span>**Bedienen der Software**

# **Übersicht**

Die Software verwaltet eine Datenbank mit Ölproben-Testergebnissen. Die von einem Partikelzähler heruntergeladenen Testergebnisse werden automatisch in die Datenbank eingepflegt. Wassergehalt und Temperatur werden ebenfalls heruntergeladen, wenn ein Partikelzähler mit dieser Option ausgerüstet ist. Zusatzinformationen zu jeder Messungen können nachträglich eingefügt werden. Die Testergebnisse können in verschiedenen Formaten angezeigt werden, können z. B. als Trends grafisch oder tabellarisch dargestellt, kommentiert und in andere Software exportiert werden. Über die Software können auch angeschlossene Partikelzähler programmiert oder gesteuert werden.

# **Hilfe**

#### **Hilfe in der Software**

Die Software besitzt eine Hilfe, die wie folgt aufgerufen werden kann:

- Drücken der Taste F1
- *Button "Hilfe"*
- 

• Anwahl des Pulldown-Menüs Hilfe / Hilfsthemen

• Anklicken des Buttons "Hilfe"

#### **Online-Hilfe / Hilfsthemen**

Wenn Sie über eine Internetverbindung verfügen, können Sie zusätzliche Hilfe über das Internet erhalten. Klicken Sie hierzu auf " Hilfe / LAS-PAC-View 5 Homepage". Dies startet Ihren Internetbrowser und die Homepage des Software-Anbieters.

# <span id="page-7-0"></span>**Sprache**

LASPAC-View 5 unterstützt 5 verschiedene Sprachen, in denen das LAS-PAC-View 5 angezeigt werden kann. Bei jedem Start überprüft die Software die Spracheinstellungen Ihres Systems. Wenn die Sprache "Deutsch" verwendet wird, wird sie auch für LASPAC-View 5 verwendet. Wird die eingestellte Sprache nicht unterstützt, verwendet die Software "Englisch" als Sprache. ( Sie können die Einstellungen ihres Computers ändern, indem Sie unter Systemsteuerung die "Region und Spracheinstellungen" ändern. Diese Umstellung betrifft allerdings alle Programme. )

# **Demo-Daten**

Die Software enthält 60 unterschiedliche Demo-Daten, die es dem Benutzer leichter machen sollen, sich mit der Software vertraut zu machen. Haben Sie sich mit den Funktionen vertraut gemacht, können Sie diese Daten mit den Windows-Standardfunktionen löschen, z.B. einen oder mehrere Datensätze markieren und Taste "Entf" drücken.

# **Messdaten übertragen**

Anmerkung: Wenn Sie einen LasPaCII-I mit Ihrem PC verbinden möchten, schlagen Sie bitte im Kapitel "Fernsteuerung des Partikelzählers" nach.

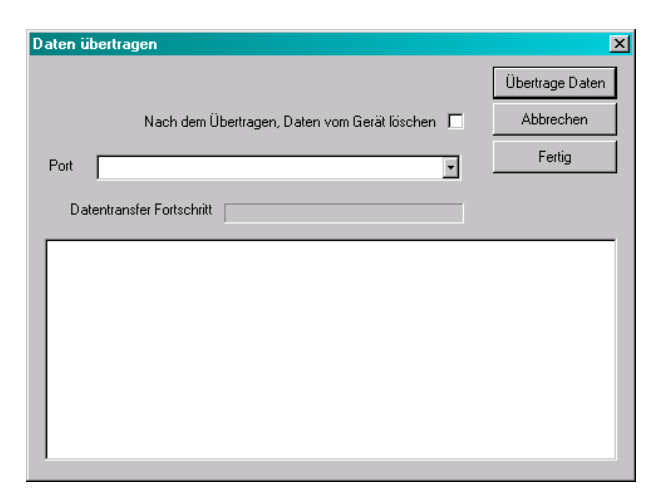

- Stellen Sie eine Verbindung zwischen den RS-232-Schnittstellen am LasPaCII-P und an Ihrem PC her (moderne Computer besitzen keine RS 232-Schnittstelle mehr. In dem Fall den mitgelieferten RS 232-USB Adapter verwenden).
- Zum Herunterladen den Button "Download" anklicken, Pulldown-Menü "Datei" / Option "Download" anwählen oder die Tastenkombination "Strg + U" benutzen.

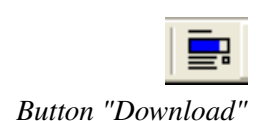

8 Demo-Daten

- <span id="page-8-0"></span>• Im Fenster "Datentransfer" gleichen COM-Port auswählen, der bereits beim erstmaligen Verbinden benutzt wurde.
- Im Feld "Daten nach Transfer löschen" Häkchen setzen oder frei lassen. Wird hier das Häkchen gesetzt, werden alle auf dem Partikelzähler gespeicherten Tests nach dem Datentransfer zur LasPaC-View 5-Software automatisch gelöscht. Es ist ratsam, die Daten noch solange auf dem LasPaCII-P zu belassen, bis Sie sich mit der Software vertraut gemacht haben.
- Schalten Sie den LasPaCII-P nun ein (grüne Taste)
- Rufen Sie das Untermenü "Daten" am LasPaCII-P auf (dazu Taste "6" drücken)
- Wählen Sie die den Befehl "Alle Daten herunterladen" (dazu Taste "1" drücken)
- · Ist die Übertragung abgeschlossen, schalten Sie den LasPaCII-P aus ( Rote – Taste ) und klicken Sie im Fenster "Datentransfer" auf Beenden.

## **Ansicht als Liste**

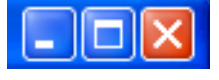

*Sollten die Daten nicht lesbar sein, prüfen, ob das Fenster in maximaler Größe angezeigt wird. Wenn nicht, kann die Ansicht durch Doppelklick auf den mittleren der Buttons oben rechts maximiert werden.*

Die Messergebnisse werden zu Beginn als eine einfache Liste angezeigt, die in der Reihenfolge der durchgeführten Messungen sortiert ist. Sollten die Daten nicht lesbar sein, prüfen, ob das Fenster in maximaler Größe angezeigt wird. Wenn nicht, kann die Ansicht durch Doppelklick auf den mittleren der Buttons oben rechts maximiert werden.

| Ξ.  |     |          |      |     |                     |                     | ▾                 |         |                         |     |          |   |
|-----|-----|----------|------|-----|---------------------|---------------------|-------------------|---------|-------------------------|-----|----------|---|
| >.= |     |          |      |     |                     |                     |                   |         |                         |     |          |   |
| ζ,≡ |     |          |      |     |                     |                     |                   |         |                         |     |          |   |
|     | ID  | Maschine | Test | Typ | Datum & Uhrzeit     | Referenz            | <b>ISO Klasse</b> | NAS/AS1 | AS4059E-2               | RH% | Temp. 'C | Ŀ |
|     | 260 | 004660   | 18   |     | 2000-05-05 10:18:00 | PG KH-GT3           | 24/22/17          | 15      | 15A/15B/12C/12D/10E/9F  |     |          |   |
|     | 259 | 004660   | 17   |     | 2000-05-05 09:37:00 | PG KH-GT2           | 24/22/17          | 15      | 15A/15B/11C/12D/10E/7F  |     |          |   |
|     | 258 | 004660   | 16   |     | 2000-05-05 09:02:00 | PG KH-GT1           | 24/22/17          | 15      | 15A/15B/11C/12D/10E/7F  |     |          |   |
|     | 257 | 004654   | 42   |     | 2000-05-02 16:37:00 | CRANE 7000/S        | 24/22/18          | 15      | 15A/15B/12C/12D/10E/8F  |     |          |   |
|     | 256 | 004654   | 41   |     | 2000-05-02 16:15:00 | CRANE 7000/P        | 24/23/17          | 15      | 15A/15B/12C/12D/10E/8F  |     |          |   |
|     | 255 | 004654   | 40   |     | 2000-04-26 16:43:00 | ROVER RM:2          | 24/22/17          | 15      | 15A/15B/11C/12D/10E/9F  |     |          |   |
|     | 254 | 004654   | 39   |     | 2000-04-26 16:18:00 | <b>ROVER RM:1</b>   | 24/22/17          | 15      | 15A/15B/11C/11D/10E/9F  |     |          |   |
|     | 253 | 004654   | 38   |     | 2000-04-25 10:31:00 | ELIZABETH /G        | 22/20/15          | 12      | 12A/12B/10C/10D/8E/8F   |     |          |   |
|     | 252 | 004654   | 37   |     | 2000-04-25 10:12:00 | ELIZABETH /S        | 23/21/17          | 15      | 15A/15B/11C/11D/10E/7F  |     |          |   |
|     | 251 | 004654   | 36   |     | 2000-04-25 09:36:00 | ELIZABETH /M        | 23/21/17          | 15      | 15A/15B/11C/12D/10E/10F |     |          |   |
|     | 250 | 004660   | 15   |     | 2000-04-21 11:18:00 | PG KH-GT3           | 24/22/17          | 15      | 15A/15B/12C/12D/10E/8F  |     |          |   |
|     | 249 | 004660   | 14   |     | 2000-04-21 10:46:00 | PG KH-GT2           | 23/22/17          | 15      | 15A/15B/11C/12D/10E/7F  |     |          |   |
|     | 248 | 004660   | 13   |     | 2000-04-21 10:13:00 | PG KH-GT1           | 23/21/16          | 15      | 15A/15B/11C/11D/10E/8F  |     |          |   |
|     | 247 | 004654   | 35   |     | 2000-04-18 09:50:00 | <b>CRANE 7000/S</b> | 24/22/18          | 15      | 15A/15B/12C/12D/11E/6F  |     |          |   |
|     | 246 | 004654   | 34   |     | 2000-04-18 09:18:00 | CRANE 7000/P        | 24/22/18          | 15      | 15A/15B/12C/12D/11E/9F  |     |          |   |
|     |     |          |      |     |                     |                     |                   |         |                         |     |          |   |

Die Überschriftsfelder sind, wie folgt, beschriftet:

#### **ID**

Wird ein Messergebnis in die Datenbank geladen, so erhält es eine einzigartige Nummer, die es dem Benutzer erlaubt, Testergebnisse eindeutig zu identifizieren. Diese Nummer wird nun in allen Grafiken und Berichten verwendet. Diese Nummer ist benutzerseitig nicht änderbar, wird nur ein einziges Mal vergeben und bleibt auch beim Löschen von Testergebnissen für immer frei.

#### <span id="page-9-0"></span>**Messgerät**

Dies ist die Seriennummer des Partikelzählers, der die Messung durchgeführt hat.

#### **Test-Nr.**

Dies ist die Nummer, die der Partikelzähler der Messung zuweist. Diese Nummer erscheint sowohl auf dem {LasPaCII-P-Bildschirm, als auch auf den Ausdrucken. Nach jedem Test wird diese Nummer automatisch um 1 erhöht, sofern der Benutzer die Nummer nicht umprogrammiert. Dadurch ist diese Nummer nicht einzigartig und kann mehrfach vergeben sein.

#### **Testmodus**

Der Partikelzähler kann in fünf unterschiedlichen Testmodi messen ( nähere Informationen dazu finden Sie in den Benutzerhandbüchern des jeweiligen Partikelzählers)

#### **0) Normal**

Das Messgerät führt einen Einzeltest durch.

#### **1) Dynamisch**

Diese Messung besteht aus drei Einzeltests, die nacheinander durchgeführt werden, um zyklusbedingte Reinheitsklassen-Unterschiede in der Anlage erfassen zu können. Zwischen allen Tests wird ein Spülvorgang vorgenommen, um zu verhindern, dass Restöl aus dem vorangegangenen Test Fehlmessungen verursacht.

#### **2) 3-Test / Flaschen**

Diese Messmethode besteht ebenfalls aus drei Einzeltests, dessen Ergebnisse anschließend gemittelt werden, so dass auch gravierende Unterschiede zwischen den Einzeltests ins Endergebnis einfließen können.

#### **3) Kontinuierlich**

In diesem Modus können Einzelmessungen in vorgegebenen, frei wählbaren Zeitintervallen automatisch durchgeführt werden.

#### **4) Kurztest**

Ist ein schnellerer Einzeltest als der vom Testmodus "Normal". Ist nicht zu empfehlen für Öle reiner ISO 17/15/12 (NAS6).

#### <span id="page-10-0"></span>**Datum / Uhrzeit**

Das Datum und die Uhrzeit an dem die Messung durchgeführt wurde, wird, wie am Partikelzähler eingestellt, übernommen. Die Darstellung erfolgt gemäß ISO 8601. (YYYY-MM-DD ; HH:MM:SS).

#### **Test-Bezeichnung**

Das ist eine vom Benutzer frei wählbare Testbezeichnung, die vor Beginn einer Messung programmiert werden kann. Das kann z. B. die Maschinenbezeichung oder der Kundenname sein.

## **ISO-Code**

Die Messergebnisse werden in 3 Codes gemäß der ISO 4406 (1999) dargestellt.

# **NAS/AS1**

Gemäß der NAS 1638 / AS 4059E Tabelle 1 wird das Ergebnis mit einem Code dargestellt. Da Codes größer 12 nicht existieren, werden sie vom LAS-PAC-View 5 mit \*\* ausgewiesen. Im LasPaC-View 5 dagegen werden diese Ergebnisse als 15 gelistet, um beim Drucken und Sortieren die Einordnung oberhalb Code 12 zu ermöglichen.

## **AS4059E-2**

Messergebnisse werden hier gemäß AS4059E Tabelle2 dargestellt. LasPaC-View 5 unterstützt jetzt die Ausgabe der Daten gemäß AS4059E (Tabelle1 und 2). Der Benutzer kann über das Pulldown-Menü "Ansicht" / Option "Format AS4059E- Tabelle2" anwählen, ob er diese Darstellung bevorzugt (anstatt NAS 1638- bzw. ISO-Format). Sobald dieser Befehl ausgeführt ist, werden neue Ausdrucke und Trendgrafiken auf die Darstellung in diesem Format umgestellt.

#### **RH%**

Zeigt den gemessenen Wassergehalt des Öls als relative Feuchte (RH = Relative Humidity) in % an. Um diese messen zu können, muss der Partikelzähler mit einem Wassersensor ausgerüstet sein.

## **Temp. °C.**

Gleichzeitig wird mit der Feuchte auch die Temperatur in °C gemessen. Dazu muss der Partikelzähler ebenfalls mit einem Wassersensor ausgerüstet sein.

# <span id="page-11-0"></span>**Arbeiten mit den Messergebnissen**

#### **Liste filtern**

Wird das Programm gestartet, wird die gesamte Datenbank sowohl als Liste wie auch bei Aufruf als Trendgrafik angezeigt. Da die Datenbank einige Tausend Messergebnisse beinhalten kann, ist es notwendig zu wissen, wie man die gewünschten Daten herausfiltern kann. Das geschieht mit Hilfe der über der Tabelle befindlichen Auswahlfelder.

| Ξ.        |     |          |      |     |                     | - ROVER RM:1      |                   |         |                        |     |          |  |
|-----------|-----|----------|------|-----|---------------------|-------------------|-------------------|---------|------------------------|-----|----------|--|
| $\geq$ .  |     |          |      |     |                     |                   |                   |         |                        |     |          |  |
| $\lt$ , = |     |          |      |     |                     |                   |                   |         |                        |     |          |  |
|           | ID  | Maschine | Test | Typ | Datum & Uhrzeit     | Referenz          | <b>ISO Klasse</b> | NAS/AS1 | AS4059E-2              | RH% | Temp. 'C |  |
|           | 254 | 004654   | 39   |     | 2000-04-26 16:18:00 | <b>BOVER BM:1</b> | 24/22/17          | 15      | 154/15B/11C/11D/10F/9F |     |          |  |
|           | 244 | 004654   | 32   |     | 2000-04-17 15:18:00 | <b>BOVER BM:1</b> | 23/21/17          | 15      | 154/15B/11C/12D/11F/9F |     |          |  |
|           | 234 | 004654   | 25   |     | 2000-03-30 14:40:00 | <b>BOVER RM-1</b> | 22/20/15          | 12      | 154/12B/9C/9D/7F/0F    |     |          |  |
|           | 224 | 004654   | 18   |     | 2000-03-16 16:03:00 | <b>BOVER BM:1</b> | 23/21/16          | 15      | 154/158/11C/11D/10E/0E |     |          |  |
|           | 216 | 004654   | 13   |     | 2000-02-14 15:15:00 | <b>BOVER BM:1</b> | 22/20/17          | 12      | 124/12B/11C/12D/11F/RF |     |          |  |
|           | 204 | 004654   |      |     | 2000-02-04 16:04:00 | ROVER RM:1        | 15/13/12          |         | 5A/5B/6C/7D/5E/0F      |     |          |  |

*Filtern der Messergebnisse durch Benutzen eines Auswahlfeldes.*

In dem oben dargestellten Beispiel möchte der Benutzer lediglich die Messungen mit der Testbezeichnung "ROVER RM:1" angezeigt bekommen. Nach der Anzeige der ausgewählten Testdaten können diese analysiert, gedruckt oder grafisch dargestellt werden.

Es existieren 3 Reihen mit Auswahlfeldern. Die erste Reihe besitzt die Bezeichnung "=", die lediglich die Messungen anzeigen lässt, die genau die ausgewählte Bezeichnung besitzt ( wie oben dargestellt ).

Die zweite Reihe ist mit einem ">,=" gekennzeichnet und zeigt Messungen an, die entweder exakt diese Bezeichnung besitzen oder einen größeren Wert haben. Zum Beispiel ist es möglich alle Messungen anzuzeigen, die nach oder an einem bestimmten Datum durchgeführt wurden.

Mit einem "<,=" ist die dritte Reihe gekennzeichnet. Hier werden lediglich die Messungen angezeigt, die genau diesen oder einen niedrigeren Wert besitzen.

Es können gleichzeitig mehrere Abgrenzungen in verschiedenen Feldern gesetzt werden, so dass ein schnelleres Ausfiltern der Messergebnisse möglich ist. Durch Auswahl der richtigen Abgrenzungen können Sie z.B. Messergebnisse eines bestimmten Kunden aus einem gewissen Zeitraum, deren ISO-Codes größer einem bestimmten Wert waren, herausfiltern.

Um die gewählte Abgrenzung zu löschen, klicken Sie die am Anfang befindliche Leerzeile einer jeden Liste an.

## **Liste sortieren**

Beim Programmstart werden die Messergebnisse mit Datum aufsteigend angezeigt, d. h. die neuesten Testdaten stehen oben. Durch Anklicken der Überschriftsfelder kann die Reihenfolge geändert werden. Durch jedes Anklicken der Überschriftsfelder wird die Reihenfolge umgekehrt. Durch Anklicken des Feldes "Datum / Zeit" wird die Reihenfolge so geändert, dass die

| :eit<br>$-26:55$<br>$-26:04$<br>$-25.24$<br>118:00<br>1:37:00<br>ትበ2 በበ<br>ት37:00<br>\$15:00<br>ት 43 በበ<br>18:00<br>1:31:00 | CALIBRATION<br>CRANE 7000/P<br>CRANE 7000/S<br><b>IZARETH /G</b><br>FI IZABETH / M<br>ELIZABETH /S<br>PG KH GT1<br>PG KH-GT2<br>PG KH-GT3<br>ROVER RM:1<br>ROVER RM:2<br><b>BOVER RM-2</b><br>ROVER RM:1<br>FI IZARETH / G | <b>ISO Klasse</b><br>25/25/25<br>25/25/25<br>25/25/25<br>24/22/17<br>24/22/17<br>24/22/17<br>24/22/18<br>24/23/17<br>24/22/17<br>24/22/17<br>22/20/15 |
|----------------------------------------------------------------------------------------------------|----------------------------------------------------------------------------------------------------|----------------------------------------------------------------------------------------------------|
| ኑ12-በበ                                                                                                    | ELIZARETH /S                                                                                                    | 23/21/17                                                                                                    |

*Löschen Sie die Abgrenzung durch Anklicken der Leerzeile in der Pull-down-Liste*

ältesten Messdaten oben stehen, durch abermaliges Anklicken werden die Messdaten umsortiert, so dass wieder die neuesten Daten oben stehen.

# <span id="page-12-0"></span>**Liste drucken**

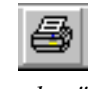

*Button "Drucken"*

*Button "Vorschau"*

Die dargestellten Messungen können durch folgende Befehle gedruckt werden:

- Anklicken des Buttons "Drucken" in der Werkzeugleiste
- Anwahl Pulldown-Menü "Datei" / Option "Drucken"
- Benutzen der Tastenkombination "Strg + P"
- Eine Vorschau erhalten Sie durch: Anklicken des Buttons "Vorschau" in der Werkzeugleiste

Druckereinstellungen können über Anwahl von Pulldown-Menü "Datei" / Option "Drucker einrichten" geändert werden. Dort können Sie entscheiden, ob Sie die Liste im Hoch oder Querformat drucken möchten. Die Skalierung wird automatisch auf die Seitengröße angepasst.

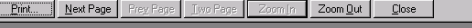

|       |            |                                              |          |                             |                                                                     |               |                      |                     |               |  | ×                        |
|-------|------------|----------------------------------------------|----------|-----------------------------|---------------------------------------------------------------------|---------------|----------------------|---------------------|---------------|--|--------------------------|
|       |            |                                              |          |                             |                                                                     |               |                      |                     |               |  |                          |
|       |            |                                              |          |                             |                                                                     |               |                      |                     |               |  |                          |
|       |            |                                              |          |                             |                                                                     |               |                      |                     |               |  |                          |
|       |            |                                              |          |                             |                                                                     |               |                      |                     |               |  |                          |
|       |            |                                              |          |                             |                                                                     |               |                      |                     |               |  |                          |
|       |            |                                              |          |                             |                                                                     |               |                      |                     |               |  |                          |
|       |            |                                              |          |                             |                                                                     |               |                      |                     |               |  |                          |
|       |            |                                              |          |                             |                                                                     |               |                      |                     |               |  |                          |
|       |            |                                              |          |                             |                                                                     |               |                      |                     |               |  |                          |
|       |            |                                              |          |                             |                                                                     |               |                      |                     |               |  |                          |
|       | Analyse    | Seriennummer Test-Nummer Testmodus Test-Zeit |          |                             |                                                                     | Referenz      | ISO.                 | NAS1638/            | RH Temperatur |  |                          |
|       | Nummer     |                                              |          |                             |                                                                     |               | Codina               | AS4059E-1<br>Classe |               |  |                          |
|       |            |                                              |          |                             |                                                                     |               |                      |                     |               |  |                          |
|       |            |                                              |          |                             |                                                                     |               |                      |                     |               |  |                          |
|       | 330        | 220001                                       | 5        | $^{\circ}$                  | 2010-05-10 11:26:55                                                 | CALIBRATION   | 25/25/25 15          |                     |               |  |                          |
|       | 329        | 220001                                       | 4        | ۰                           | 2010-05-10 11:26:04                                                 | CALIBRATION   | 25/25/25             | 15                  |               |  |                          |
|       | 328<br>260 | 220001<br>004660                             | З<br>18  | $\bullet$<br>$\overline{2}$ | 2010-05-10 11:25:24 CALIBRATION<br>2000-05-05 10:18:00              | PG KH-GT3     | 25/25/25<br>24/22/17 | 15<br>- 15          |               |  |                          |
|       | 259        | 004660                                       | 17       | $\overline{2}$              | 2000-05-05 09:37:00                                                 | PG KH-GT2     | 24/22/17 15          |                     |               |  |                          |
|       | 258        | 004660                                       | 16       | $\overline{2}$              | 2000-05-05 09:02:00                                                 | PG KH-GT1     | 24/22/17 15          |                     |               |  |                          |
|       | 257        | 004654                                       | 42       | 1                           | 2000-05-02 16:37:00                                                 | CRANE 7000/S  | 24/22/18 15          |                     |               |  |                          |
|       | 256        | 004654                                       | 41       | 1                           | 2000-05-02 16:15:00                                                 | CRANE 7000/P  | 24/23/17 15          |                     |               |  |                          |
|       | 255        | 004654                                       | 40       | 1                           | 2000-04-26 16:43:00                                                 | ROVER RM2     | 24/22/17 15          |                     |               |  |                          |
|       | 254        | 004654                                       | 39       | 1                           | 2000-04-26 16:18:00                                                 | ROVER RM1     | 24/22/17 15          |                     |               |  |                          |
|       | 253        | 004654                                       | 38       | $\circ$                     | 2000-04-25 10:31:00                                                 | ELIZABETH / G | 22/20/15 12          |                     |               |  |                          |
|       | 252        | 004654                                       | 37       | $\circ$                     | 2000-04-25 10:12:00                                                 | ELIZABETH /S  | 23/21/17 15          |                     |               |  |                          |
|       | 251        | 004654                                       | 36       | 0                           | 2000-04-25 09:36:00                                                 | EUZABETH AI   | 23/21/17 15          |                     |               |  |                          |
|       | 250        | 004660                                       | 15       | $\overline{2}$              | 2000-04-21 11:18:00                                                 | PG KH-GT3     | 24/22/17 15          |                     |               |  |                          |
|       | 249        | 004660                                       | $14^{1}$ | $\overline{2}$              | 2000-04-21 10:46:00                                                 | PG KH-GT2     | 23/22/17 15          |                     |               |  |                          |
|       | 248<br>247 | 004660<br>004654                             | 13<br>96 | 2<br>$\overline{4}$         | 2000-04-21 10:13:00<br>2000-04-18 09:50:00 CRANE 2000/S 24/22/18 15 | PG KH-GT1     | 23/21/16 15          |                     |               |  | $\overline{\phantom{a}}$ |
| ige 1 |            |                                              |          |                             |                                                                     |               |                      |                     |               |  | /i.                      |
|       |            |                                              |          |                             |                                                                     |               |                      |                     |               |  |                          |

*Fenster "Vorschau"*

Grenzen Sie Ihre Liste vor dem Ausdrucken ein, da sonst sämtliche Messergebnisse ausgegeben werden. Nutzen sie vor dem Drucken die Vorschau,

um derartige Fehler zu vermeiden. Dort können Sie durch die einzelnen Seiten blättern und entscheiden, welche Seiten gedruckt werden sollen.

# <span id="page-13-0"></span>**Trendgrafik und Liste drucken**

Wenn Sie eine Trendgrafik in der Bildschirmansicht aufgerufen haben (Details, seihe ??), können Sie auf Wunsch auch Grafik und Liste gemeinsam ausdrucken.

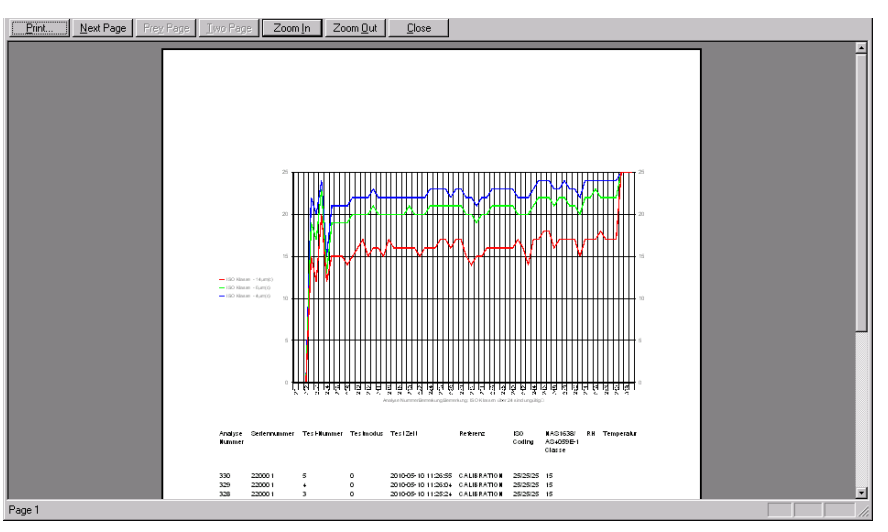

Es stehen 3 Optionen zur Auswahl.

- Um nur die Trendgrafik zu drucken, klicken Sie auf das Diagramm und dann auf "Drucken".
- Um Trendgrafik und Liste gemeinsam zu drucken, klicken Sie zuerst auf die Liste und dann auf "Drucken".
- Wenn nur die Liste gedruckt werden soll, muss zuerst die Trendgrafik ausgeblendet werden.

Der Ausdruck kann wahlweise in Quer- oder Hochformat erfolgen. Für den Fall, dass die Grafik bereits eine Seite ausfüllt, wird die Liste auf der Folgeseite gedruckt.

# **Auszüge: Erstellen, Speichern, Öffnen und Schließen.**

#### **Auszug speichern**

Wenn die im Fenster befindliche Liste nach Filtern und Sortieren, wie gewünscht, angepasst wurde, können diese Daten als "Auszug" auf Ihrer Festplatte gespeichert werden, so dass sie jederzeit noch einmal abrufbar sind. Das kann folgendermaßen gemacht werden:

<span id="page-14-0"></span>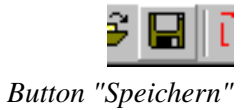

- Anklicken des Buttons "Speichern" in Ihrer Werkzeugliste
- Anwählen des Pulldown-Menüs "Datei" / Option "Speichern"
- Benutzen der Tastenkombination "Strg + S"

Geben Sie einen Dateinamen Ihrer Wahl ein und klicken Sie auf Speichern.

Bitte beachten Sie, dass nicht die Messwerte selbst, sondern nur der durch verschiedenste Filter entstandene "Auszug" aus der zugrunde liegenden Datenbank gespeichert wird (wenn Sie die Messwerte selbst speichern möchten, was z. B. bei Versand des Auszuges per Email nötig ist, müssen Sie die Befehle "Daten importieren" / "Daten exportieren", wie unten beschrieben, verwenden.

Bei Auswahl der geeigneten Filter können Sie z. B. Auszüge für jeden Monat, jeden Kunden oder für jeden Testmodus erstellen. Gleichzeitig werden alle im Auszug vorgenommenen Grafik- und Berichtseinstellungen mit gespeichert.

#### **Neuen Auszug erstellen**

Bei jedem Software-Start öffnet sich automatisch ein Fenster, das alle Messdaten enthält. Wenn Sie danach Ihren gewünschten Auszug erstellt und vor dem Schließen abspeichert haben, können Sie, wie folgt, einen neuen Auszug erstellen.

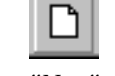

• Anklicken des Buttons "Neu" in der Werkzeugleiste

*Button "Neu"*

- Anwählen des Pulldown-Menüs "Datei" / Option "Neu"
- Benutzen der Tastenkombination "Strg + N"

Bei Öffnen eines neuen Fensters sind zunächst keinerlei Filter gesetzt, d. h. es werden alle Messdaten angezeigt.

## **Auszug schließen**

Bevor Sie einen zuvor gespeicherten Auszug öffnen, wird normalerweise der aktuelle Auszug geschlossen (Ausnahme: siehe Mehrfach-Fenster). Um eine Ansicht zu schließen, klicken Sie im Menü Datei auf "Schließen".

## **Gespeicherten Auszug öffnen**

*Button "Öffnen"*

Um einen zuvor gespeicherten Auszug zu öffnen, bitte folgendermaßen vorgehen:

• Anklicken des Buttons "Öffnen" in der Werkzeugleiste

- Anwählen des Pulldown-Menüs "Datei" / Option "Öffnen"
- Benutzen der Tastenkombination "Strg + O"

<span id="page-15-0"></span>Durchsuchen Sie Ihren Computer nach der entsprechenden Datei und klicken Sie dann auf "Öffnen".

#### **Gespeicherten Auszug ändern**

Wenn ein zuvor gespeicherter Auszug geändert wurde und Sie diese Version ebenfalls speichern möchten, wählen Sie Option "Speichern unter" und geben dem Auszug einen neuen Namen, es sei denn, der Original-Auszug soll überschrieben werden.

#### **Auszug löschen**

In der LASPAC-View 5-Software existiert kein spezieller Menüpunkt zum Löschen von Auszügen. Nutzen Sie dazu die Windows-Standardfunktionen.

#### **Mehrfach-Fenster**

Obwohl die Software beim Start nur ein Fenster öffnet, ist es möglich, zwei oder mehrere Fenster gleichzeitig anzeigen zu lassen. ( Das Programm besitzt ein MDI "Multiple document interface"). Wenn Sie mit der Arbeit mit mehreren Fenstern vertraut sind, können Sie einfach mehrere Auszüge gleichzeitig öffnen und sie mit den Windows-Standardfunktionen anordnen. Dies könnte hilfreich sein, wenn Sie zum Beispiel Messergebnisse von zwei verschiedenen Kunden nebeneinander vergleichen möchten.

## **Messdaten exportieren**

Alle aufgezeichneten Messergebnisse werden in der Messdatenbank abgespeichert. Es ist jedoch möglich, mit der Funktion "Daten exportieren" Messdaten als separate Dateien zu speichern. Ein Empfänger kann dann eine derartige Datei in sein eigenes LASPAC-View 5 laden. Die Messdaten werden als CSV-Datei (Comma separated value) zur Verfügung gestellt, so dass eine Weiterbearbeitung in anderen Programmen wie z. B. Excel oder anderer Tabellen-Software möglich ist.

Bevor Sie Daten exportieren, sollten Sie zunächst durch geeignetes Filtersetzen einen Auszug Ihrer Wahl erstellen (andernfalls werden alle Daten exportiert). Wählen Sie dann Pulldown-Menü "Datei" / Option "Daten exportieren" an oder klicken Sie auf Button "Daten exportieren". Das Fenster "Speichern unter" öffnet sich und Sie können wählen, ob die Daten als Data Files (\*.lp2) oder als Excel/Spreadsheet (\*.csv) gespeichert werden sollen. Inhaltlich unterscheiden sich die Datensätze in keinster Weise. Durch Doppelklick auf die Datei mit der Endung "\*.lp2" kann diese direkt geöffnet werden (vorausgesetzt, LasPaC-View 5 ist installiert), während die Datei mit der Endung "\*.csv" in der Regel mit Microsoft Excel geöffnet wird. Sie können die Messdaten auch als Anlage an eine Email versenden. Wählen Sie hierzu das Pulldown-Menü "Datei" / Option "Daten als Email senden".

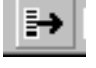

*Button "Daten exportieren"*

Anmerkung ! Diese Option unterscheidet sich von "Auszug als Email senden", da hierbei lediglich der durch verschiedenste Filter entstandene Auszug versandt wird. Diese Datei enthält keine Messdaten. Bei der Option "Daten als Email senden" dagegen werden alle Messdaten übertragen.

## <span id="page-16-0"></span>**Messdaten importieren**

Eine exportierte Datei kann jederzeit wieder in LASPAC-View 5 importiert werden (entweder auf dem selben oder auf einem anderen PC ). Dazu im Pulldown-Menü "Datei" / Option "Daten importieren anwählen oder Button "Daten importieren" anklicken. Mit Doppelklick auf die ausgewählte Datei öffnet sich LasPaC-View 5 (sofern installiert) und die Messdaten können importiert werden. Messdaten, die bereits vorhanden sind, werden übersprungen. Der Abgleich erfolgt über Datum/Uhrzeit und Seriennummer des Messgerätes. Dadurch wird vermieden, dass Messdaten mehrfach in der Datenbank abgelegt werden. Messdaten, die neu eingefügt werden, bekommen eine neue ID. Dadurch wird sichergestellt, dass jede ID nur ein einziges Mal in der Datenbank vergeben ist.

## **Messdaten löschen**

ACHTUNG: DAS LÖSCHEN VON DATEN KANN NICHT RÜCK-GÄNGIG GEMACHT WERDEN

Um Messdaten zu löschen, markieren Sie die entsprechenden Datensätze und drücken auf Ihrer Tastatur die Taste "Entf". Zum Markieren stehen mehrere Windows-Standardfunktionen zur Verfügung:

- Einzeln markieren durch Anklicken des gewünschten Datensatzes
- Aufeinander folgende Datensätze markieren durch Rechtsklick und Ziehen der Maus nach links (funktioniert nur, wenn Cursor rechts von der letzten Spalte steht)
- Markieren von nicht aufeinander folgenden Datensätzen durch Gedrückt halten der Taste "Strg" und Anklicken der gewünschten Messdaten

Zum Löschen der markierten Datensätze gibt es mehrere Möglichkeiten:

- Drücken der Taste "Entf"
	- Anklicken des Buttons "Messdaten löschen" in der Werkzeugleiste
	- Anwahl des Pulldown-Menüs "Messdaten" / Option "Löschen"
	- Klick auf rechte Maustaste und Option "Entfernen" anwählen

*Button "Messdaten löschen"*

## <span id="page-17-0"></span>**Messdaten-Details**

Möchten Sie sich die detaillierten Partikelzahlen anzeigen lassen, müssen Sie zuerst den gewünschten Datensatz markieren und dann, wie folgt, verfahren:

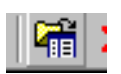

*Button "Messdaten-Details"*

- Anklicken des Buttons "Messdaten-Details" in der Werkzeugleiste
- Datensatz mit rechter Maustaste anklicken und Option "Details" anwählen
- Anwahl des Pulldown-Menüs "Messdaten" / Option "Details"

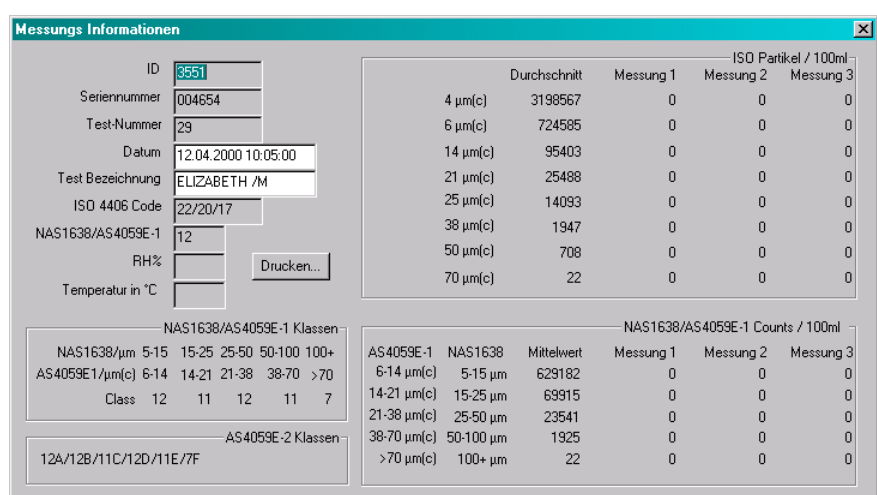

#### **Fenster "Messdaten-Details"**

• Doppelklick auf Datensatz

*Im Fenster "Messdaten-Details" werden ausführliche Informationen über die jeweils gemessene Partikelanzahl angezeigt.*

*Sie sollten darauf achten, dass alle Messungen, die am selben Messpunkt durchgeführt wurden, auch unter derselben Test-Bezeichnung abgespeichert werden.*

Die Daten im Bereich links oben sind identisch mit den im Auszug angezeigten. Zusätzlich werden noch Datum/Uhrzeit und die Test-Bezeichnung angezeigt. Auf der rechten Seite oben kann man die exakte Partikelverteilung gemäß ISO 4406 jeder durchgeführten Einzelmessung ablesen. Bestand die Messung aus mehreren Einzelmessungen, wird hier auch der Durchschnitt aus den Messungen angezeigt. Wurde nur eine Messung durchgeführt, wird das Ergebnis in der Spalte "Durchschnitt" angezeigt.

In gleicher Art wird unten rechts die Partikelverteilung gemäß NAS1638/AS4059E-1 angezeigt.

Die daraus resultierenden Reinheitsklassen gemäß NAS1638/AS4059E-1 werden im Bereich Mitte links ausgewiesen.

Die Reinheitsklassen gemäß AS4059E -Tabelle2 sind unten links zu finden.

<span id="page-18-0"></span>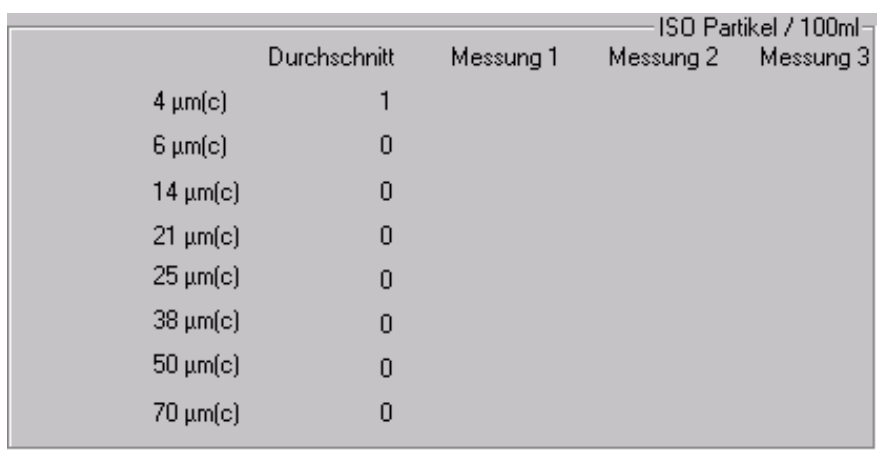

*Exakte Partikelverteilung*

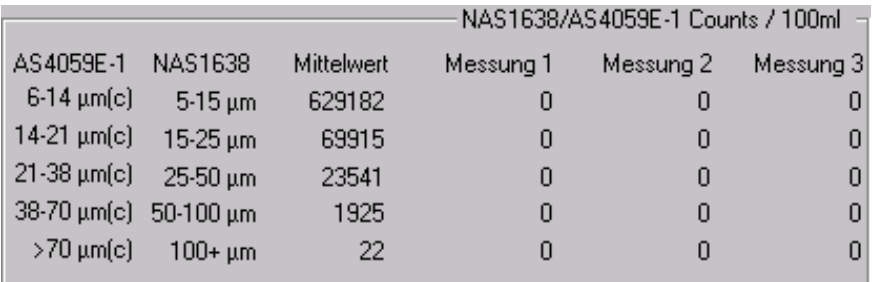

#### **Messdaten-Details drucken**

Drucken...

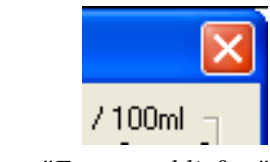

*Button "Fenster schließen"*

Für den Fall, dass Sie die Details ausdrucken möchten, können Sie direkt den im Fenster befindlichen Button "Drucken" anklicken.

#### **Fenster "Messdaten-Details" schließen**

Um das Fenster "Messdaten-Details" zu schließen, drücken Sie auf Ihrer Tastatur die Taste "Esc" oder klicken Sie auf den Button "Fenster schließen". Sie können die aktuellen Messdaten-Details auch geöffnet lassen und gleichzeitig andere Datensätze anklicken. Danach können Sie mit den Pfeiltasten "aufwärts" und "abwärts" von Datensatz zu Datensatz springen.

# **Trendgrafik**

[ref:Trendgrafik]

## **Trendgrafik erstellen**

Bevor eine Trendgrafik erstellt wird, ist es ratsam, die Datensätze durch Filtern so einzugrenzen, dass sich nur noch die von Interesse in dem Auszug befinden. Sie haben mehrere Optionen, eine Trendgrafik zu erstellen:

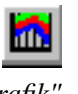

*Button "Trendgrafik"*

- Anklicken des Buttons "Trendgrafik" in der Werkzeugleiste
- Anwahl des Pulldown-Menüs "Ansicht" / Option "Trendgrafik"

<span id="page-19-0"></span>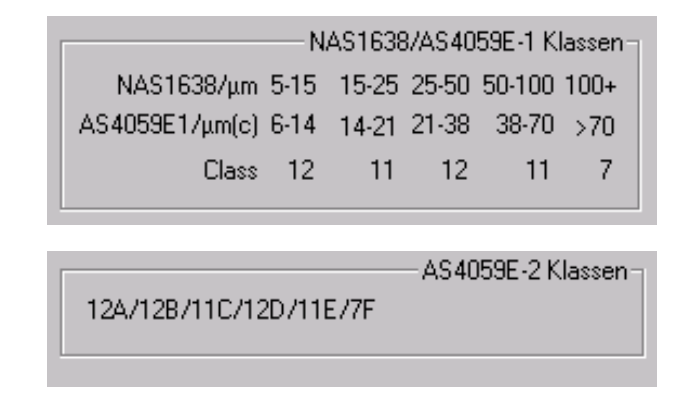

- Benutzen der Tastenkombination "Alt + 6"
- Datensatz mit rechter Maustaste anklicken und Option "Trendgrafik" anwählen

Auf dem Bildschirm erscheint dann, ähnlich dem Beispiel unten, die Trendgrafik für die zuvor eingegrenzten Datensätze. Zum Ausblenden Button "Trendgrafik" nochmal anklicken.

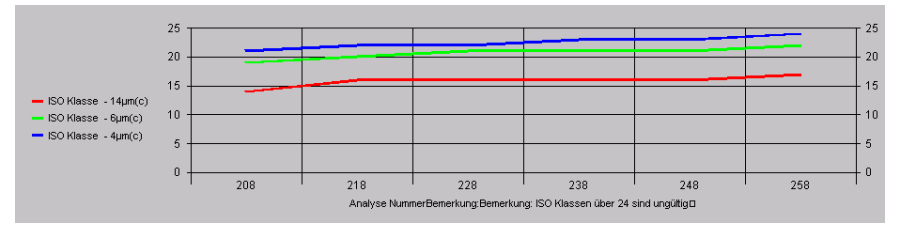

*Trendgrafik von 6 Datensätzen mit Reinheitsklassen-Codes für 4, 6 und 14 µm*

Mit linker Maustaste die Linie (Bildschirmteiler) zwischen oberem und unterem Fenster anklicken und Trendgrafik-Anzeige durch Verschieben der Linie vergrößern oder verkleinern. Standardmäßig wird die Trendgrafik als Liniendiagramm dargestellt, das die ISO-Codes für die Partikelgrößen 4, 6 und 14 µm anzeigt.

Die ID des jeweiligen Datensatzes wird im Diagramm auf der Horizontalen (X-Achse) angezeigt. Der jeweilige ISO-Code ist auf der Vertikalen (Y-Achse) abzulesen.

Es werden exakt die Messdaten in der Trendgrafik angezeigt, deren Datensätze im Auszug gelistet sind. Wenn durch Ausfiltern Datensätze entfallen, werden diese auch nicht mehr in der Trendgrafik aufgeführt.

#### **Trendgrafik drucken**

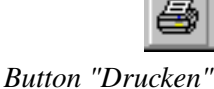

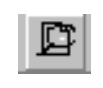

*Button "Vorschau"*

Sie können die angezeigte Trendgrafik natürlich auch drucken. Dazu Diagrammfenster markieren und entweder Button "Drucken" oder "Vorschau" anklicken. Druckereinstellungen oder Druckformate können in den dann erscheinenden Fenstern ausgewählt werden. Im Hochformat nimmt das Diagramm nur die obere Seitenhälfte ein, während im Querformat die gesamte Seite ausgefüllt ist.

## <span id="page-20-0"></span>**Diagrammtyp ändern**

Das Programm bietet Ihnen verschiedene Standard-Diagrammtypen mit frei wählbaren Zusatzoptionen an.

Die Standardtypen sind:

#### **3D-Diagramm**

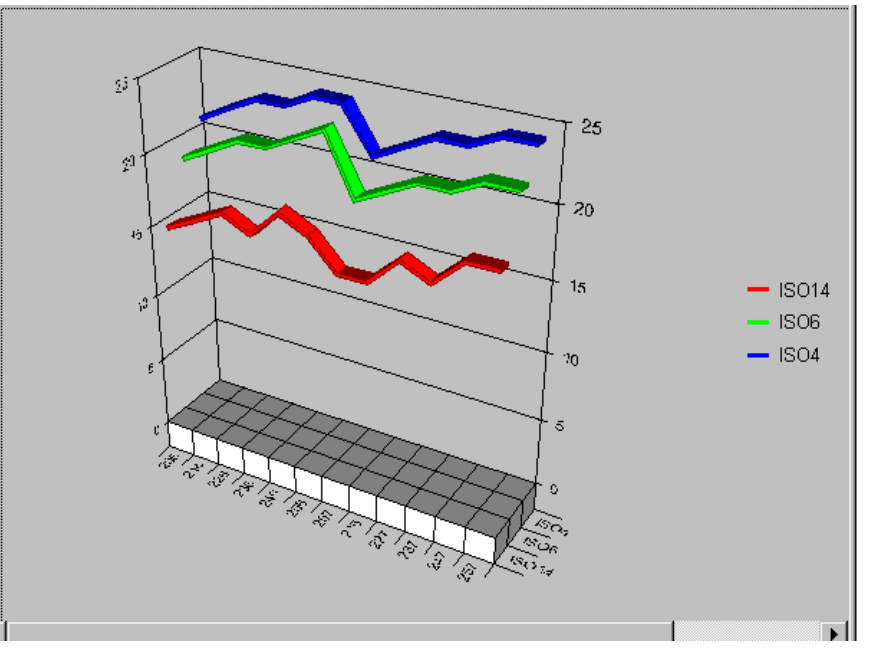

*3D-Diagramm*

Im Pulldown-Menü "Grafik" Option "3D-Diagramm" durch Anklicken aktivieren oder deaktivieren. (Das Diagramm kann durch Gedrückt halten der Taste "Strg" mit anschließender Mausbewegung beliebig um die eigenen Achsen gedreht werden.)

#### **Flächendiagramm**

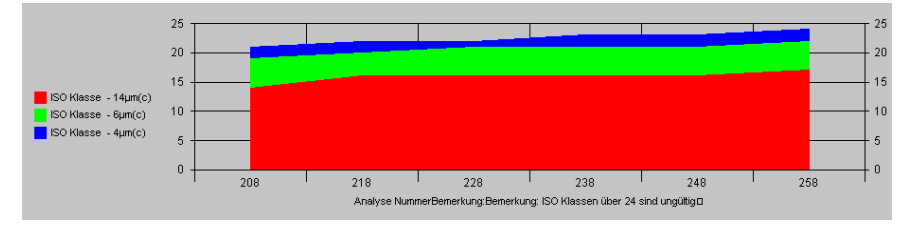

*Flächendiagramm*

Im Pulldown-Menü "Grafik" Option "Flächendiagramm" durch Anklicken aktivieren oder deaktivieren.

#### **Balkendiagramm**

<span id="page-21-0"></span>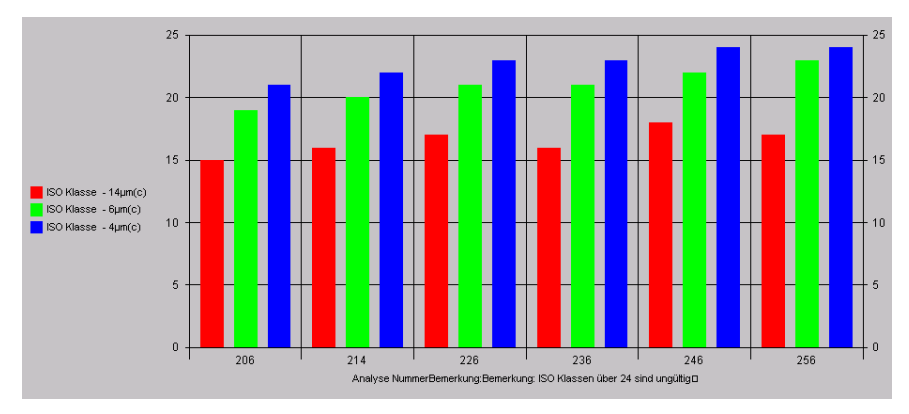

*Balkendiagramm*

#### **Kombinationen**

Zusätzlich ist es möglich, wenn auch nicht immer hilfreich, verschiedene Diagrammtypen zu kombinieren...

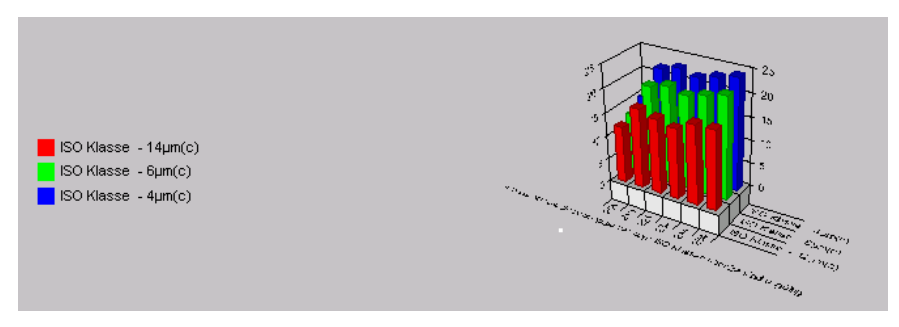

*Optionen 3D- und Balkendiagramm kombiniert*

## **Anpassen der Trendgrafik**

LASPAC-View 5 bietet Ihnen die Möglichkeit, die zu einem Auszug gehörige Trendgrafik beliebig anzupassen und anschließend abzuspeichern. Um die Grafikeinstellungen zu ändern, öffnen Sie das Fenster "Grafikeinstellungen", wie folgt:

- Anklicken des Buttons "Grafikeinstellungen" in der Werkzeugleiste
- Anwählen des Pulldown-Menüs "Grafik" / Option "Einstellungen"
- Benutzen der Tastenkombination "Strg + G"

#### **Standard-Formate**

Um die Trendgrafik einfacher formatieren zu können, wählen Sie im Pulldown-Menü "Standard-Formate" das gewünschte aus.

#### **X-Achsen-Beschriftung**

Im Pulldown-Menü mit der Benennung "X" kann gewählt werden, wie die Datensätze auf der X-Achse beschriftet werden sollen. Wird z. B. die Option

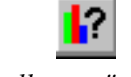

*Button "Grafikeinstellungen"*

<span id="page-22-0"></span>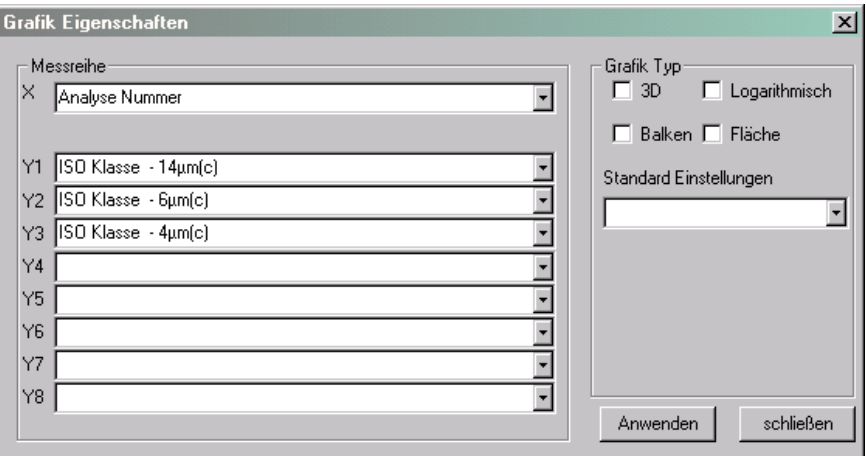

*Fenster "Grafikeinstellungen"*

Datum/Uhrzeit gewählt, wird die X-Achse mit den Zeitpunkten der jeweiligen Messungen beschriftet.

#### **Y1..Y8**

Hier wird festgelegt, welche Daten welchen Linien im Diagramm zugeordnet werden. Standardmäßig eingestellt ist die Druckausgabe auf ISO-Codes, es kann aber unter einer Vielzahl von anderen Optionen ausgewählt werden, z. B. der Darstellung mit den ISO-Partikelanzahlen über alle 8 Größenbereiche.

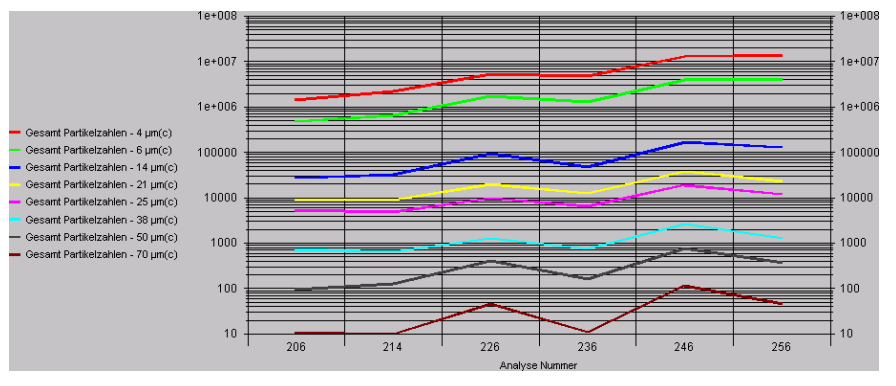

*Diagramm zeigt Partikelanzahlen für jeden Größenbereich in logarithmischer Skalierung*

#### **Diagrammtypen**

Bis auf die logarithmische Achsenskalierung sind die Diagrammtypen bereits eingehend beschrieben worden. Eine logarithmische Skalierung der Y-Achse dient dazu, weit auseinander liegende Zahlenwerte ablesbar zu machen.

## **Trendgrafik exportieren**

Die Trendgrafik oder die ihr zugrundeliegenden Zahlenwerte können bei Bedarf in andere Windows-Programme wie z. B. Microsoft Word oder Excel exportiert werden. Um dies zu tun, Diagramm markieren und dann, wie folgt, vorgehen:

- Anklicken des Buttons "Kopieren" in der Werkzeugleiste
- Anwählen des Pulldown-Menüs "Grafik" / Option "Kopieren"
- Benutzen der Tastenkombination "Strg + C"

Dies kopiert die Trendgrafik in den Windows Zwischenspeicher. Dann gewünschtes Programm starten oder zu diesem wechseln. Dort wählen Sie im Pulldown-Menü "Bearbeiten" die Option "Inhalte einfügen". In der Regel haben Sie 3 Formate zur Auswahl.

- Unformatierter Text fügt die Zahlenwerte, die der Trendgrafik zugrunde liegen, ein. In der Regel wird das benutzt, wenn die in der Tabelle erscheinenden Daten weiter bearbeitet werden sollen. (Allerdings dürfte das über Messdaten exportieren: "Datei"/"Daten exportieren" und speichern als "\*.csv"-Datei einfacher durchzuführen sein.)
- Bild fügt das Diagramm als Windows-Metafile (wird benutzt, wenn hohe Auflösung benötigt wird) ein. Wird hauptsächlich zum Einfügen in Textverarbeitungs- oder Grafikprogrammen verwendet.
- Geräteunabhängige Bitmap fügt das Diagramm als "Bitmap" ein. Die erzielte Auflösung ist geringer, aber es ist ein Format, das von vielen anderen Programmen unterstützt wird.

# **Berichte**

## **Übersicht**

Neben der Trendanalyse verfügt LasPaC-View 5 über die Möglichkeit, Berichte zu erstellen, in denen neben den in der Software gespeicherten Daten auch noch weitere Daten, die in extern durchgeführten Tests ermittelt wurden, eingetragen werden können. Ursprünglich war diese Option für Messungen vorgesehen, die mit dem Bottle Sampler durchgeführt worden sind. Eine Liste der speicherbaren Daten finden Sie im folgenden:

- Test ID
- Seriennummer des Messgerätes
- Test-Nr.
- Test-Bezeichnung
- Testmodus
- Datum und Uhrzeit der Messung
- ISO-Code
- NAS / AS4059E Tabelle 1 / AS4059E Tabelle 2 Codes
- Temperatur (falls vom Partikelzähler messbar)
- Wassergehalt in RH (falls vom Partikelzähler messbar)
- Messvolumen
- Partikelanzahl für 4, 6, 14, 21, 25, 38, 50 und 68 μm(C).
- Partikelanzahl jeder Einzelmessung bei 3 Test-Messungen incl. Durchschnittswert

<span id="page-23-0"></span>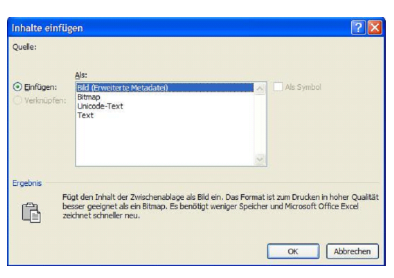

*Formatauswahl im Fenster "Inhalte einfügen"*

- <span id="page-24-0"></span>• Kundenname
- Bezeichnung des Hydraulikmediums
- Tankvolumen
- Einsatzdauer des Hydraulikmediums
- Viskosität des Hydraulikmediums
- Art der Probenahme
- Datum der Probenahme
- Zusätzlich benötigte Analysen
- Wassergehalt
- Filtrierbarkeitsfaktor
- Viskosität
- Temperatur
- Neutralisationszahl
- Art der Verschmutzung
- Partikelzählung fehlerhaft durch
- Referenzsystem
- Bemerkungen

Diese Daten werden entweder automatisch von der Partikelzählung geliefert oder können zu einem späteren Zeitpunkt manuell eingefügt werden. Zusammen bilden sie den gesamten Bericht. Die Ergebnisse sind dann in einem vierseitigen Bericht enthalten. Im Makro ist genügend Platz für Fotos und Membranen vorgesehen.

Die Messergebnisse können mit einer Vielzahl von "Referenzsystemen" verglichen werden. Dies hat den Vorteil, dass ein Anwender leicht sehen kann, ob sein System die erforderliche Ölreinheit aufweist oder nicht.

Alle in einem Datensatz aufgelisteten Daten können zur Trendanalyse herangezogen werden. So ist es beispielsweise möglich, kundenspezifisch den Wassergehalt und die Temperatur über dem jeweiligen Datum der Messung aufzutragen.

#### **Daten in einen Bericht eingeben**

Sobald eine Messung mit dem Partikelzähler abgeschlossen ist, können die Daten in die Messdatenbank übertragen werden. Für den Fall, dass keine Partikelzählung gewünscht ist, kann man einen "leeren" Datensatz erzeugen, indem man im Pulldown-Menü "Messdaten" die Option "Leermessung erzeugen" anwählt.

Die Ergebnisse von extern durchgeführten Tests können nun manuell in die Makros eingegeben werden.

#### **Bericht Seite 1**

Wählen Sie zuerst die den gewünschten Datensatz aus und fahren, wie folgt, fort:

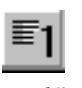

- *Button "Bericht Seite 1"*
- Anklicken des Buttons "Bericht Seite 1" in der Werkzeugleiste
- Anwahl des Pulldown-Menüs "Ansicht"/ Option "Bericht Seite 1"
- Benutzen der Tastenkombination "Alt +1"

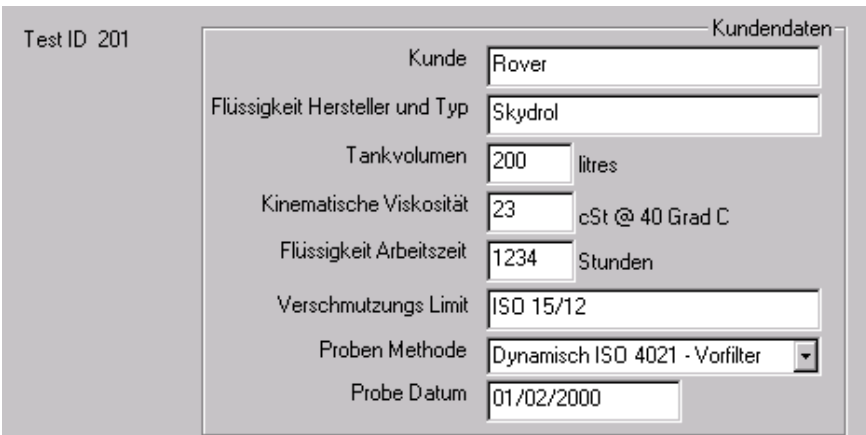

*Fenster "Bericht Seite 1"*

#### **Bericht Seite 2**

• Anklicken des Buttons "Bericht Seite 2" in der Werkzeugleiste

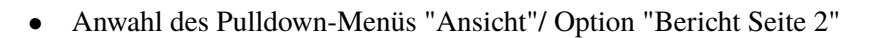

• Benutzen der Tastenkombination "Alt +2"

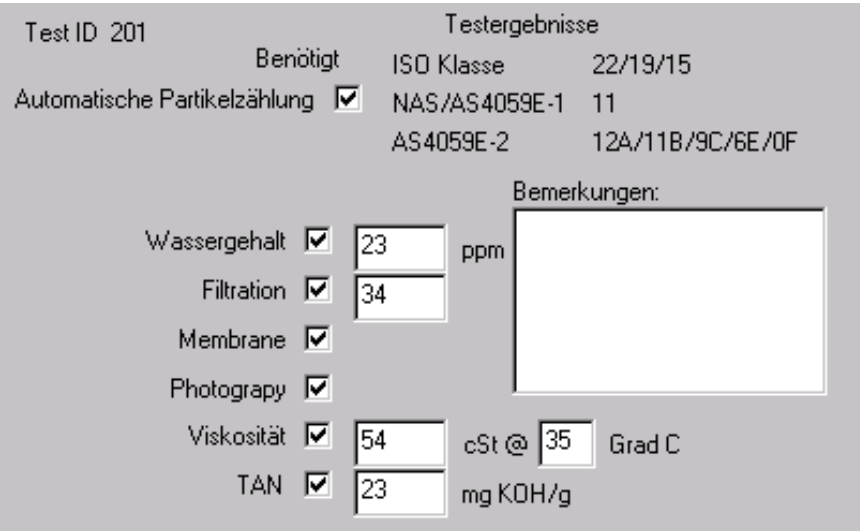

*Fenster "Bericht Seite 2"*

Diese Seite zeigt die in der Software gespeicherten Daten und und dient zum Eintrag von zusätzlich benötigten Analysen.

#### **Bericht Seite 3**

Auf dieser Seite sind die mit dem Partikelzähler gemessenen Partikelzahlen aufgelistet und man kann die Ergebnisse der Filtrierbarkeits-Analyse eintragen.

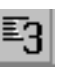

*Button "Bericht Seite 3"*

*Button "Bericht Seite 2"*

- Anklicken des Buttons "Bericht Seite 3" in der Werkzeugleiste
- Anwahl des Pulldown-Menüs "Ansicht"/ Option "Bericht Seite 3"
- Benutzen der Tastenkombination "Alt +3"

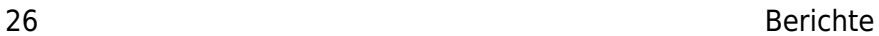

<span id="page-26-0"></span>

| Test ID 201   |                                    | AS4059E-1          | NAS1638                     | /100ml          |      |  |  |  |  |
|---------------|------------------------------------|--------------------|-----------------------------|-----------------|------|--|--|--|--|
|               | ISO Counts per 100ml-              | $6-14 \mu m(c)$    | $5-15 \mu m$                | 306929          |      |  |  |  |  |
| 4 µmfc)       | 2053858                            | $14-21 \mu m(c)$   | $15-25 \mu m$               | 17921           |      |  |  |  |  |
| 6 µm [c]      | 327704                             | $21 - 38 \mu m(c)$ | $25-50 \mu m$               | 2788            |      |  |  |  |  |
| 14 μm[c].     | 20775                              | $38 - 70 \mu m(c)$ | $50-100 \mu m$              | 66              |      |  |  |  |  |
| $21 \mu m(c)$ | 2854                               | >70 μm(c)          | $100 + \mu m$               | 0               |      |  |  |  |  |
| 25 µm[c]      | 1194                               | Filtration         | Filtered Volume             | ⋭               | ml   |  |  |  |  |
| 38 μm(c).     | 66                                 |                    | Time Of Filtration          | $\overline{25}$ | min. |  |  |  |  |
| $50 \mu m(c)$ | 0                                  |                    | Membranfläche               |                 | cm2  |  |  |  |  |
| 70 μm(c)      | 0                                  |                    | <b>Filterability Factor</b> | 34              |      |  |  |  |  |
|               |                                    |                    | Filterability Index         |                 |      |  |  |  |  |
|               | Partikelzählung ungültig aufgrund: |                    |                             |                 |      |  |  |  |  |
|               |                                    |                    |                             |                 |      |  |  |  |  |

*Fenster "Bericht Seite 3"*

#### **Bericht Seite 4**

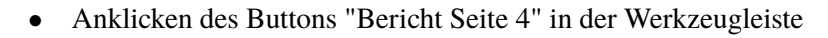

- Anwahl des Pulldown-Menüs "Ansicht"/ Option "Bericht Seite 4"
- Benutzen der Tastenkombination "Alt +4"

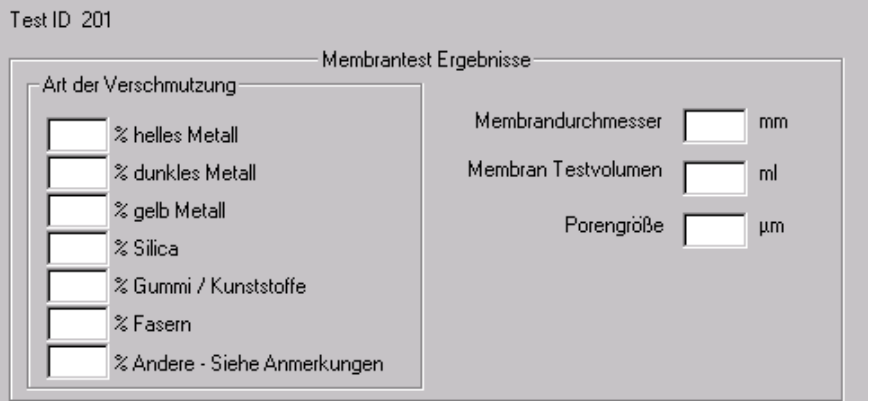

*Fenster "Bericht Seite 4"*

Auf dieser Seite können Informationen zur Art der Verschmutzung eingetragen werden, die man durch mikroskopische Analysen ermitteln kann.

## **Partikelgrößenverteilung**

Hierbei handelt es sich um ein Diagramm, in dem die Partikelanzahlen über der Partikelgröße aufgetragen sind.

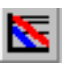

*Button "Partikelgrößen- verteilung"*

- Anklicken des Buttons "Partikelgrößenverteilung"
- Anwahl des Pulldown-Menüs "Ansicht" / Option "Partikelgrößenverteilung"
- Benutzen der Tastenkombination "Alt + 5"

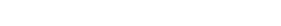

*Button "Bericht Seite 4"*

<span id="page-27-0"></span>Dann erscheint das Fenster "Partikelgrößenverteilung".

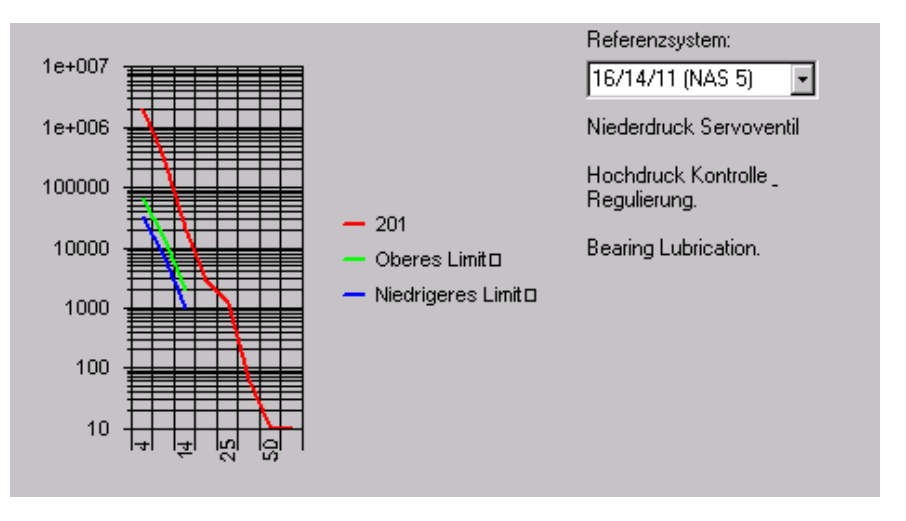

Dieses Diagramm erlaubt es dem Benutzer, die durchgeführte Messung einem Referenzsystem gegenüberzustellen, um das erzielte Ergebnis beurteilen zu können.

Das Diagramm zeigt die jeweils gemessene Partikelverteilung ( rote Linie ) und die des Referenzsystems ( grüne und blaue Linie ). Die Partikelgröße wird auf der X-Achse und die Partikelzahlen pro 100ml auf der Y-Achse dargestellt. Ober- und Untergrenze entsprechen den gemäß für die jeweiligen ISO-Codes festgelegten Partikelanzahlen. (In der Druckansicht sind die Werte besser lesbar, wie man bereits in der Vorschau erkennen kann.)

## **Benutzereigenes Referenzsystem**

Der Benutzer hat zusätzlich auch die Möglichkeit ein eigenes Referenzsystem anzulegen. Dazu Pulldown-Menü "Werkzeuge" /Option "Referenzdaten bearbeiten" in der Werkzeugleiste anwählen. Folgendes Fenster erscheint dann:

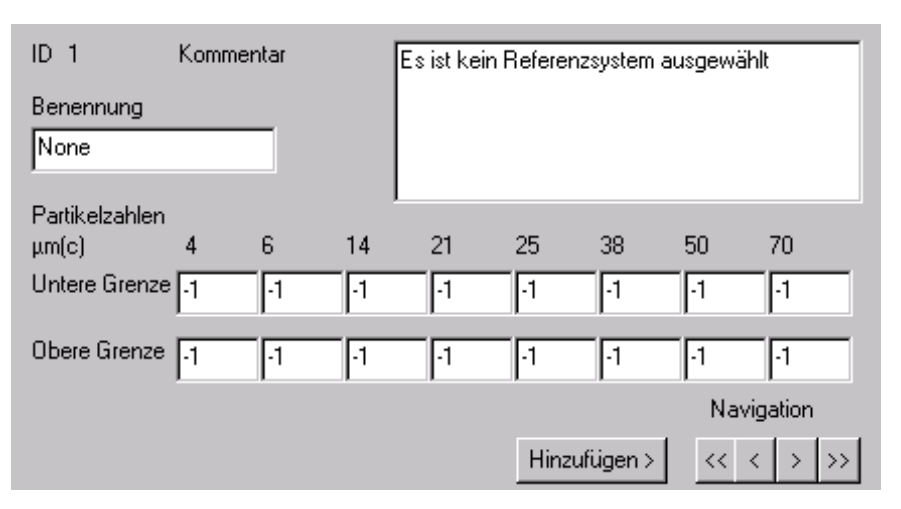

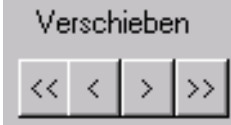

*Navigationstasten zum Blättern*

Dieses Fenster wird dazu benutzt, um Referenzsysteme anzuzeigen, zu ändern oder auch neue anzulegen.

Mit den Navigationstasten können sie das Referenzsystem anwählen, das Sie bearbeiten möchten. Es ist ratsam, die vordefinierten Referenzsysteme <span id="page-28-0"></span>unverändert zu lassen und bei Neuanlage eine der Referenzen "UNBENUTZT xx" zu verwenden. Geben Sie die ISO-Codes oder eine andere kurze Beschreibung in das Feld "Klassifizierung" ein. Ausführliche Beschreibungen werden im Feld "Erläuterungen" hinterlegt. Geben Sie die jeweiligen Partikelzahlen pro 100ml in die Felder "Untergrenze" und "Obergrenze" ein. In Felder, in denen kein Wert hinterlegt werden soll, die "-1" eintragen. Sie können die bereits definierten Referenzsysteme als Vorlage verwenden um die Eingabe zu vereinfachen. Klicken Sie auf die Taste "Übernehmen", um die Eingabe zu speichern. Ihr neuer Eintrag steht nun als neue Referenz zur Verfügung.

## **Drucken von Berichten**

Wenn alle "internen" und "externen" Messergebnisse eingefügt wurden, kann der Bericht gedruckt werden. Dazu folgendermaßen vorgehen:

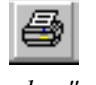

*Button "Drucken"*

- Anklicken des Buttons "Drucken" in der Werkzeugleiste
- Anwahl Pulldown-Menü "Datei" / Option "Drucken"
- Benutzen der Tastenkombination "Strg + P"

Eine Vorschau erhalten Sie durch:

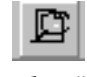

• Anklicken des Buttons "Vorschau" in der Werkzeugleiste

*Button "Vorschau"*

# <span id="page-29-0"></span>**Fernsteuerung des Partikelzählers**

# **Fernsteuerung**

Einige Partikelzählertypen unterstützen die Fernsteuerung über die Software. In diesem Kapitel sind alle Funktionen, die LasPaC-Viewdafür vorsieht, beschrieben. Benutzer können zwischen 2 Arten der Fernsteuerung wählen:

1. Permanente Fernsteuerung:

Der Partikelzähler ist permanent mit einem PC verbunden, auf dem die Software LASPAC-View 5 während der Messungen aktiv ist. Der Benutzer kann online alle Parameter programmieren, Messungen starten, den Messverlauf beobachten und die Daten nach Beendigung der Messung in die Datenbank übernehmen.

2. Sporadische Fernsteuerung

Der Partikelzähler arbeitet autark; Messungen erfolgen entweder entsprechend der vorherigen Programmierung automatisch oder müssen von einer externen Steuerung angestoßen werden. Der Benutzer schließt von Zeit zu Zeit einen PC an den Partikelzähler an und kann mit Hilfe der LASPAC-View 5-Software die aufgelaufenen Messdaten herunterladen.

Es ist ebenfalls möglich, dass Benutzer die Funktion Fernsteuerung des Partikelzählers in ihre eigene Maschinensteuerung mit einbinden.

## **Anschluss des Partikelzählers**

Der Partikelzähler wird normalerweise über die RS232-Schnittstelle mit dem PC verbunden.

Stellen Sie die Verbindung her und versorgen Sie den Partikelzähler mit Spannung. Öffnen Sie danach LASPAC-View 5 und aktivieren Sie die Fernsteuerfunktion durch Anwahl des Pulldown-Menüs "Werkzeuge" / Option "Fernsteuerung" oder durch Anklicken des Buttons "Fernsteuerung". .

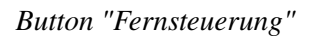

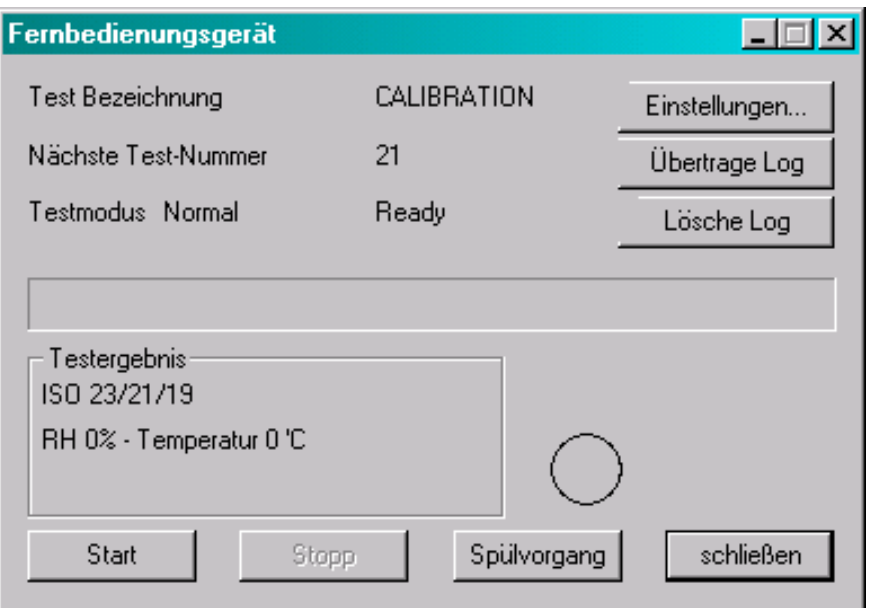

*Fenster "Fernsteuerung"*

Führen Sie diese Funktion das erste Mal aus, müssen Sie den korrekten Anschluss (COM – Port ) wählen. Das Programm durchsucht Ihren PC nach verfügbaren Ports und gibt sie in einer Liste aus. Wählen Sie den Ihrem Anschluss entsprechenden Port aus und klicken Sie den Button "Verbinden". Haben Sie den korrekten Port ausgewählt, erscheint nun das Fenster "Fernsteuerung". Das Programm speichert diesen Port, so dass die Verbindungbeim nächsten Mal automatisch hergestellt wird. Das Messgerät kann nun mit den Buttons Start, Stopp und Spülen ferngesteuert werden. Sie bewirken das Gleiche wie die Tasten auf den Geräten.

Einige grundlegende Hinweise finden Sie im folgenden (ausführliche Beschreibung, siehe Benutzerhandbuch des jeweiligen Partikelzählers):

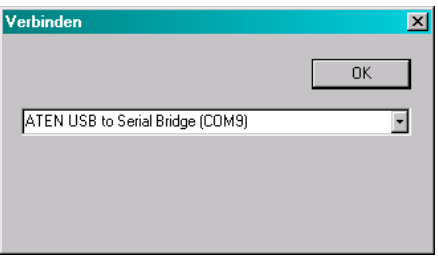

*Fenster "Verbinden"*

- Prüfen Sie, ob am Hochdruckanschluss genügend Druck zur Verfügung steht.
- Stellen Sie Sicher, dass sich das Ablaufschlauchende in einem geeigneten Auffangbehälter befindet.
- Taste "Spülventil" drücken
- Die Lichttaste des Spülventils leuchtet gelb, wenn der Spülvorgang aktiv ist. (Das Spülen dient dazu, dass evtl. im Gerät verbliebene Restölmengen aus vorangegangenen Tests die Messergebnisse nicht verfälschen können.)
- Gerät längere Zeit spülen (näheres, siehe Benutzerhandbuch des jeweiligen Partikelzählers)
- Betätigen Sie die Taste "Spülventil" erneut, um den Spülvorgang zu beenden. Die Lichttaste erlischt (Farbe wechselt auf grau).
- Taste "1" zum Starten drücken.
- Im Fenster "Fernsteuerung" kann der Fortschritt der Messung, wie unten zu sehen, abgelesen werden.

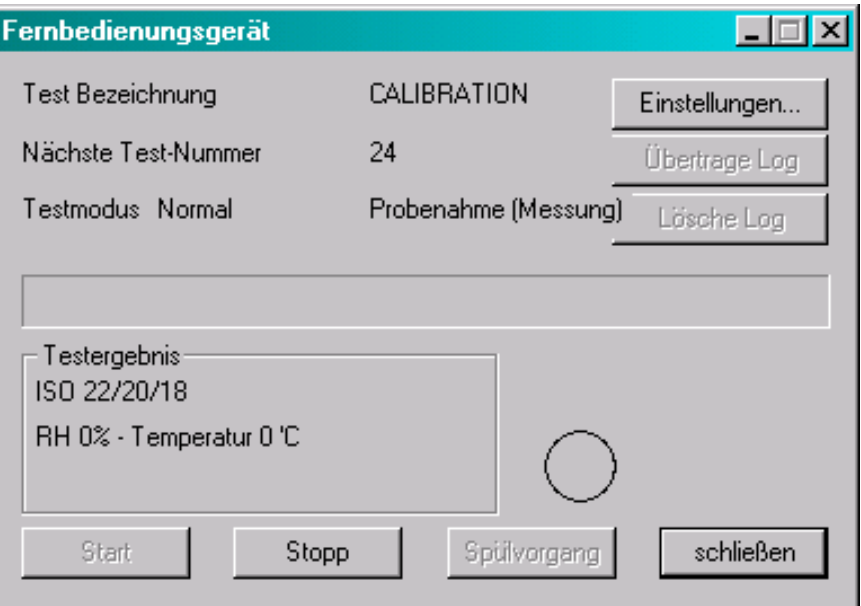

*Fenster zeigt "Probenahme" an.*

• Wenn eine Messung abgeschlossen ist, erscheint im Fenster die Mitteilung "Fertig" und die Messergebnisse werden angezeigt.

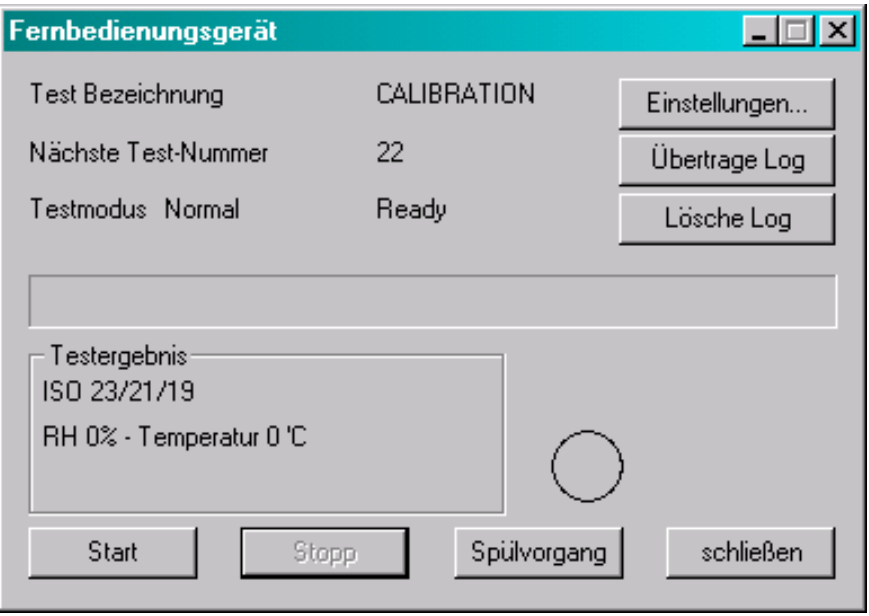

*Fenster zeigt "Fertig" an.*

<span id="page-32-0"></span>Nach jeder abgeschlossenen Messung werden die Messergebnisse automatisch in die Messdatenbank übertragen. Das bedeutet, dass sowohl Liste wie auch Trendgrafik ständig aktualisiert werden.

Es ist nicht notwendig, das Fenster "Fernsteuerung" nach dem Start der Messung ständig geöffnet zu lassen, obwohl viele Benutzer dies bevorzugen. Das Fenster zu schließen ist besonders nützlich, wenn der Testmodus "kontinuierlich" eingestellt wurde, da sich ein solches Testverfahren über mehrere Stunden hinziehen kann.

In diesem Fall werden die aufgelaufenen Messergebnisse erst übertragen, wenn der Button "Daten übertragen" angeklickt wurde.

Wenn alle Messdaten erfolgreich übertragen worden sind, kann der Messwertspeicher des Partikelzählers durch Anklicken des Buttons "Speicher löschen" geleert werden. Das hat den Vorteil, dass der Datentransfer schneller erfolgt, da keine Daten mehr im Messwertspeicher abgelegt sind.

#### **Einstellparameter für Fernsteuerung**

Durch Anklicken des Buttons "Einstellparameter" gelangen Sie in das Fenster "Einstellparameter für Fernsteuerung".

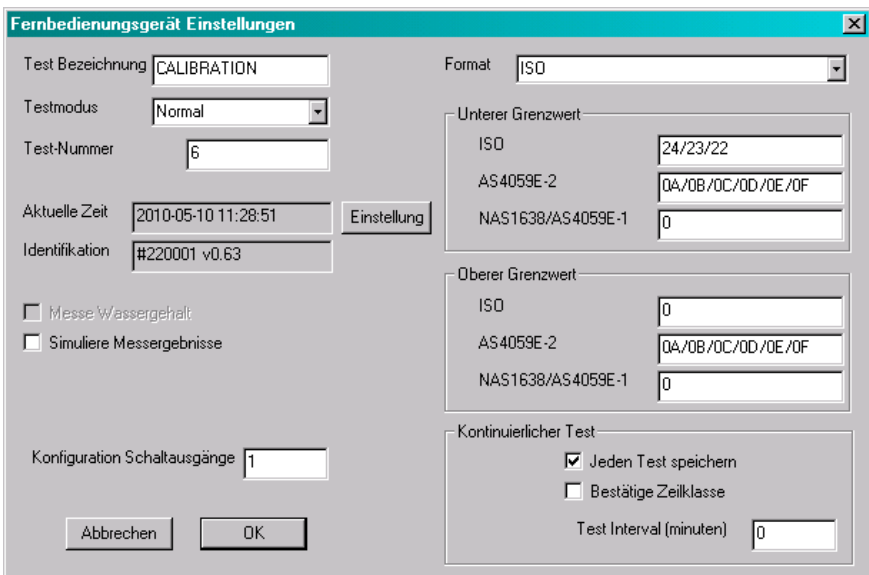

*Fenster "Einstellparameter für Fernsteuerung"*

Um vorgenommene Änderungen zu übernehmen, Button "Ok" anklicken. Möchten Sie die Einstellungen beibehalten, Button "Abbrechen" benutzen. Die Einstellparameter sind in den jeweiligen Benutzerhandbüchern unter Kapitel Fernsteuerung detailliert beschrieben und werden hier nur kurz erläutert:

- "Test-Bezeichnung" Hier kann eine frei wählbare Benennung eingegeben werden.
- "Testmodus" Hier kann zwischen 5 Testmodi ausgewählt werden.
- "Test-Nr." Zahl wird nach jedem Test automatisch um 1 erhöht, sofern der Benutzer die Nummer nicht umprogrammiert.
- "Uhrzeit" Hier wird die auf dem ferngesteuerten Gerät eingestellte Uhrzeit angezeigt. Zum Synchronisieren mit dem PC Button "Einstellen" anklicken.
- "Messgerät" Hier wird die Seriennummer und die Software-Version des angeschlossenen Gerätes angezeigt. Dies wird mit jedem Test abgespeichert. (Seriennummer, Datum und Uhrzeit dienen zur eindeutigen Kennung einer jeden Messung und verhindern ein Mehrfach-Speichern der Datensätze.)
- "Wassergehalt messen". Einige Partikelzähler sind mit Wassersensor ausgerüstet. Sie messen die relative Feuchte (RH) und die Temperatur (°C). Durch Häkchen setzen wird diese Option aktiviert (sofern vorhanden). Vor Beginn eines solchen Tests startet der Partikelzähler automatisch einen Spülvorgang, um sicherzustellen, dass aus vorangegangenen Tests verbliebenes Restöl keine Fehlmessungen verursacht.
- "Leermessung erzeugen" Das ist hilfreich, um die Verbindung zwischen PC und Partikelzähler zu überprüfen und sich mit der Software vertraut zu machen, wenn kein Hydrauliksystem zum Anschließen zur Verfügung steht. Durch Häkchen setzen kann diese Option aktiviert werden. Die Software kreiert dann selbständig Testergebnisse, ohne dass der Partikelzähler einen Test ausführt.
- "Alarm konfigurieren" Mit dieser Option können die Relais zum Alarmeinstellen über die Fernsteuerung konfiguriert werden. Näheres dazu finden Sie im Benutzerhandbuch der jeweiligen Partikelzählgeräte.
- "Format" Damit wählen Sie den Formattyp (ISO, NAS1638, AS4059E Tabelle 1 oder 2) aus. Neben der Anzeige des angeschlossenen Partikelzählgerätes wird damit auch das Format ausgewählt, auf das die Alarmeinstellungen (siehe unten) reagieren.

#### **Testmodus: Kontinuierlich**

In diesem Modus können Einzelmessungen in vorgegebenen, frei wählbaren Zeitintervallen automatisch durchgeführt werden. Einmal gestartet, ist kein Eingriff von außen mehr nötig. ( In diesem Modus muss der Partikelzähler nicht mit dem PC verbunden bleiben )

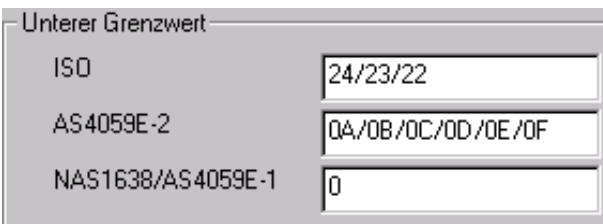

• "Alarm für unteren Grenzwert"

Der Partikelzähler führt Messungen durch, bis die eingestellte Reinheitsklasse erreicht wurde. Als Ziel-Reinheitsklasse kann der Benutzer zwischen den Formaten ISO (z.B. 17/15/13), NAS 1638 bzw. AS4059E Tabelle 1 (z. B. 8) oder AS 4059E Tabelle 2 (z. B. A7/B7/C7) wählen.

Die Alarmeinstellungen reagieren allerdings nur auf das Format, das zuvor im Feld "Format" ausgewählt wurde.

Die Eingabe der Ziel-Reinheitsklasse "0" wird nur in besonderen Fällen gemacht. Das führt dazu, dass der Partikelzähler ohne Abbruch immer weiter misst. Das wird in der Regel verwendet, wenn das Partikelzählgerät fix in der zu überwachenden Maschine verbaut ist.

• "Alarm für oberen Grenzwert"

Diese Option wird nur bei speziellen Alarm-Einstellungen gewählt. Nähere Informationen, siehe Benutzerhandbuch des jeweiligen Partikelzählers.

• "Alle Testergebnisse speichern"

Im Normalfall werden alle Messergebnisse im Speicher des Partikelzählers abgespeichert. Diese können jederzeit in LasPaC-View 5 übertragen werden, selbst wenn der PC, wie bereits beschrieben, nicht ständig mit dem Partikelzähler verbunden ist. Im Modus "Kontinuierlich" wird hingegen nur die letzte Messung gespeichert. Durch Häkchen setzen wird diese Einschränkung ausgeschaltet, so dass auch im Modus "Kontinuierlich" alle Messdaten gespeichert werden können.

• "Ziel-Reinheitsklasse bestätigen"

Wenn diese Option im Testmodus "Kontinuierlich" aktiviert ist, bricht der Partikelzähler die Messreihe erst ab, wenn 2 direkt aufeinanderfolgende Ergebnisse identisch waren.

• "Test-Intervall (min)

Hier kann ein Zeitintervall in Minuten eingegeben werden. Damit wird vorgegeben, in welchem Zeitabstand der Partikelzähler selbständig Messungen durchführt.

#### *Hergestellt von Stauff*

Überarbeitete Version 0.8

Aufgrund ständiger Verbesserungen, nimmt sich Stauffdas Recht heraus Änderungen, ohne besondere Ankündigungen, an den Spezifikationen vorzunehmen.

Sofern keine Ausnahme besteht, darf kein Teil dieses Dokumentes reproduziert, gespeichert oder übertragen werden, weder elektronisch noch mechanisch. Ausnahmen können nur von Stauff erteilt werden.

LASPAC-View 5

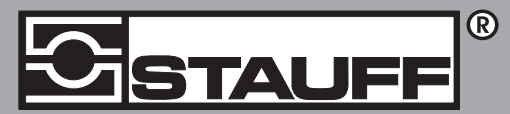

#### Local Solutions For Individual Customers Worldwide

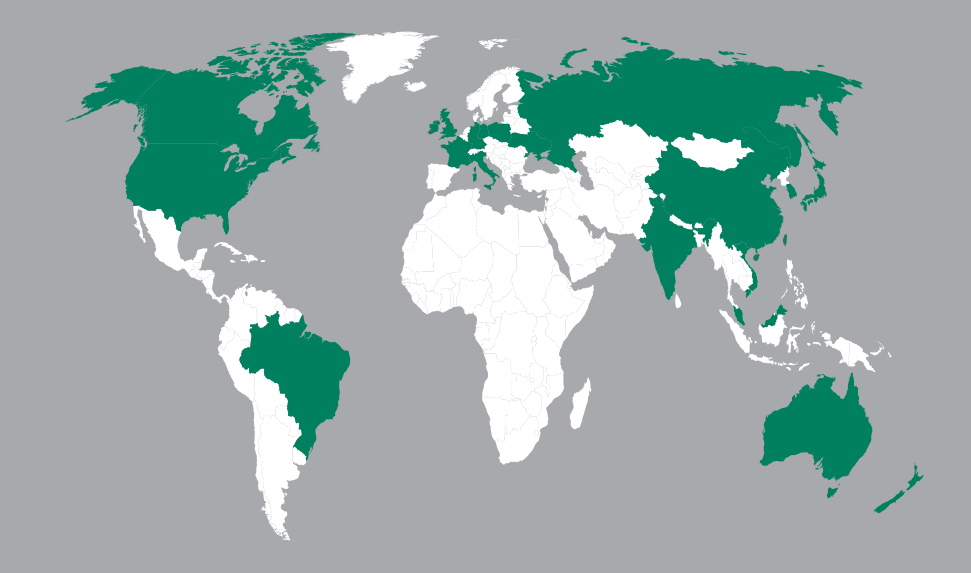

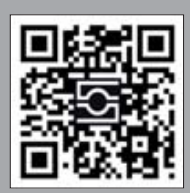

#### GERMANY / DEUTSCHLAND

Walter Stauffenberg GmbH & Co. KG Postfach 1745 58777 Werdohl Im Ehrenfeld 4 58791 Werdohl Tel.: +49 23 92 916 0 Fax: +49 23 92 916 160 sales@stauff.com

Globally available through wholly-owned branches and distributors in all industrial countries. Full contact details at:

www.stauff.com/contact

Globale Präsenz mit eigenen Niederlassungen und Händlern in sämtlichen Industrieländern. Vollständige Kontaktdaten unter:

#### www.stauff.com/kontakt